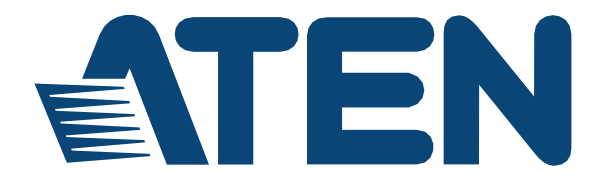

# **8x8 4K HDMI Матричный Коммутатор VM0808HA Руководство Пользователя**

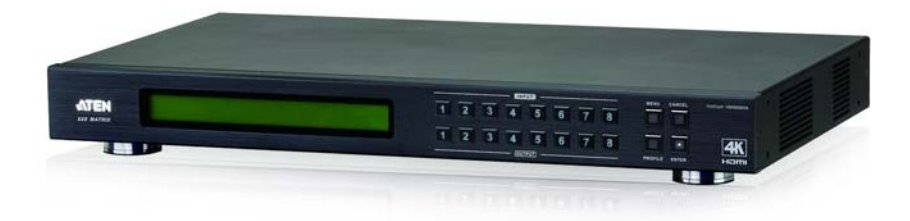

[www.aten.com](http://www.aten.com/)

# <span id="page-1-0"></span>**Информация об ЭМС**

#### **ЗАЯВЛЕНИЕ О ПОМЕХАХ ФЕДЕРАЛЬНОЙ КОМИССИИ СВЯЗИ США**

Это оборудование успешно прошло тестирование на соответствие стандартам цифрового устройства Класса А согласно Части 15 Правил FCC. Эти ограничения предназначены для надлежащей защиты от вредных помех при использовании оборудования в коммерческой среде. Это оборудование использует, генерирует, и может излучать радио частоты, и может вызывать вредные помехи в работе радио-коммуникационного оборудования при установке без соответствия с руководством пользователя. Использование данного оборудования в жилом районе, вероятно, приведет к созданию вредных помех, которые пользователь должен будет устранить за свой счет.

Это устройство соответствует Части 15 правил FCC. Использование требует следования следующим двум условиям:

(1) устройство не должно вызывать вредные помехи, и

(2) устройство должно принимать любые получаемые помехи, включая помехи, приводящие к нежелательной работе устройства.

**Предостережение FCC** Любые изменения или модификации, явно не одобренные стороной, ответственной за соответствие, могут лишить пользователя права использовать данное оборудование.

**Предупреждение CE** Это продукт класса A. В домашних условиях это устройство может вызывать радио-помехи, в таком случае пользователь должен будет принять соответствующие меры.

**KC Information**: 이 기기는 업무용 (A 급) 전자파 적합기기로서 판매자 또는 사용 자는 이점을 주의하시기 바라며 , 가정외의 지역에서 사용하는 것을 목적으로합 니다 .

# <span id="page-1-1"></span>**RoHS**

Это изделие соответствует требованиям RoHS

## <span id="page-1-2"></span>**Безопасность**

Продукт классифицирован как Оборудование Информационных Технологий.

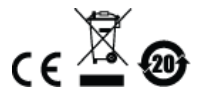

#### <span id="page-2-0"></span>Сведения для пользователя.

#### <span id="page-2-1"></span>Онлайн Регистрация

Обязательно зарегистрируйте ваш продукт в нашем онлайн центре поддержки

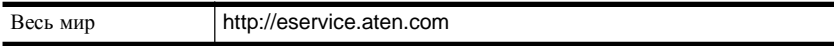

#### <span id="page-2-2"></span>Телефонная поддержка

Для получения поддержки по телефону наберите этот номер:

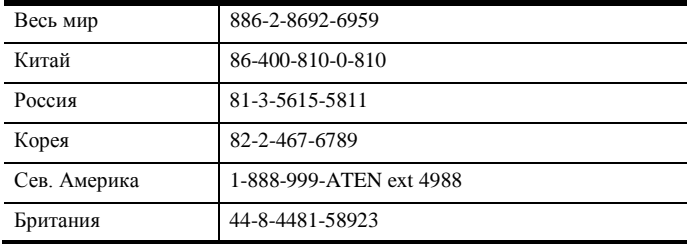

#### <span id="page-2-3"></span>Уведомление пользователя

Информация, документация и характеристики, содержащиеся в данном руководстве, могут быть изменены производителем без предварительного уведомления. Производитель не выступает с заверениями или гарантиями, явно выраженными или подразумеваемыми, в отношении содержимого данного руководства, и прямо заявляет об отказе от любых гарантий товарного состояния или пригодности для использования по назначению. Любое программное обеспечение производителя, описанное в данном руководстве, продается или лицензируется как есть. Если после приобретения окажется, что программы неисправны, покупатель (а не производитель, дистрибьютор или дилер) берет на себя ответственность за все расходы по необходимому обслуживанию и ремонту, а также все побочные и случайные убытки, возникающие вследствие каких-либо дефектов программного обеспечения

Производитель данной системы не несет ответственности за какие-либо радио и/или телевизионные помехи, вызванные несанкционированными изменениями данного устройства. Ответственность за устранение этих помех несет пользователь.

Производитель не несет ответственности за любые убытки, понесенные в результате использования данной системы, если перед использованием не были выбраны правильные установки рабочего напряжения. ПРЕЖДЕ ЧЕМ ИСПОЛЬЗОВАТЬ, УБЕДИТЕСЬ В ПРАВИЛЬНОСТИ УСТАНОВОК НАПРЯЖЕНИЯ.

## <span id="page-3-0"></span>**Комплектация**

Комплект VM0808HA включает следующие компоненты:

- 1 8x8 4K Матричный Коммутатор VM0808HA HDMI
- 1 Кабель питания
- 1 ИК пульт управления
- 1 ИК приемник
- 1 Монтажный комплект
- 1 Инструкция пользователя\*

Проверьте наличие всех компонентов комплекта поставки и отсутствие повреждений при транспортировке, Если вы столкнулись с проблемой, свяжитесь с вашим дилером.

Для предотвращения нанесения повреждений этому устройству и другим, подключенным к нему устройствам, внимательно прочитайте это руководство, и точно следуйте процедурам монтажа и настройки.

**\*** С момента публикации этого руководства в устройство VM0808HA могли быть добавлены функции. Пожалуйста, посетите наш веб-сайт, чтобы скачать самую последнюю версию.

> © Copyright 2010–2017 ATEN® International Co., Ltd. Manual Part No. PAPE-0349-AT1G Дата публикации: 03.07.2017

ATEN и ATEN логотип, зарегистрированные товарные знаки компании ATEN International Co., Ltd. Все права защищены.

Все другие торговые марки и товарные знаки, являются собственностью их соответствующих владельцев. .

# <span id="page-4-0"></span>Содержание

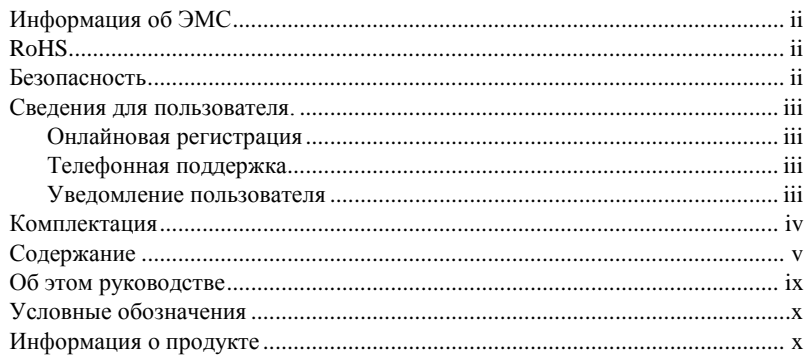

## Глава 1.

#### Введение

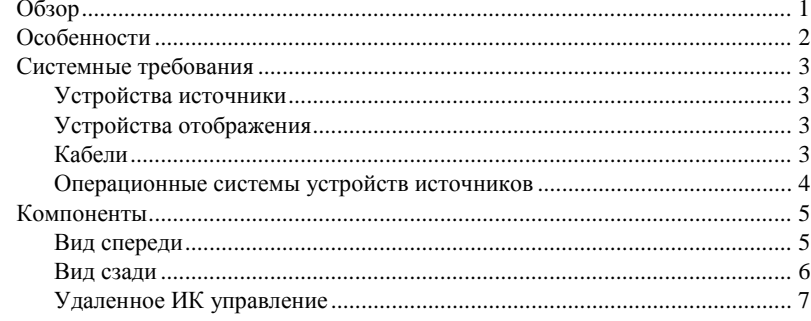

## Глава 2.

#### Настройка оборудования

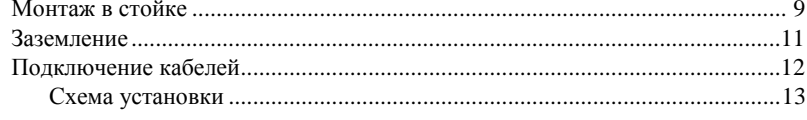

## Глава 3.

#### Конфигурация передней панели

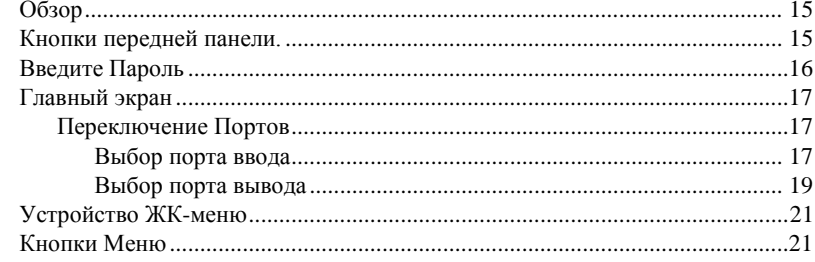

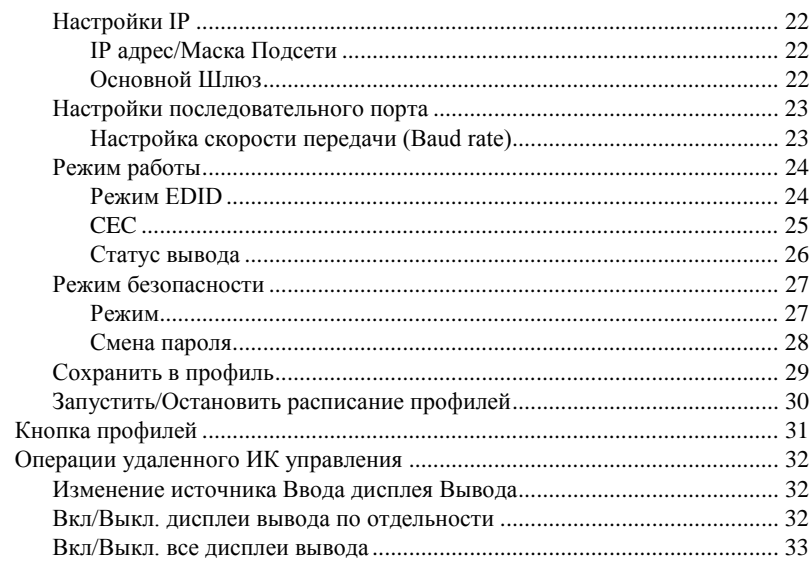

## Глава 4.

## Операции в браузере

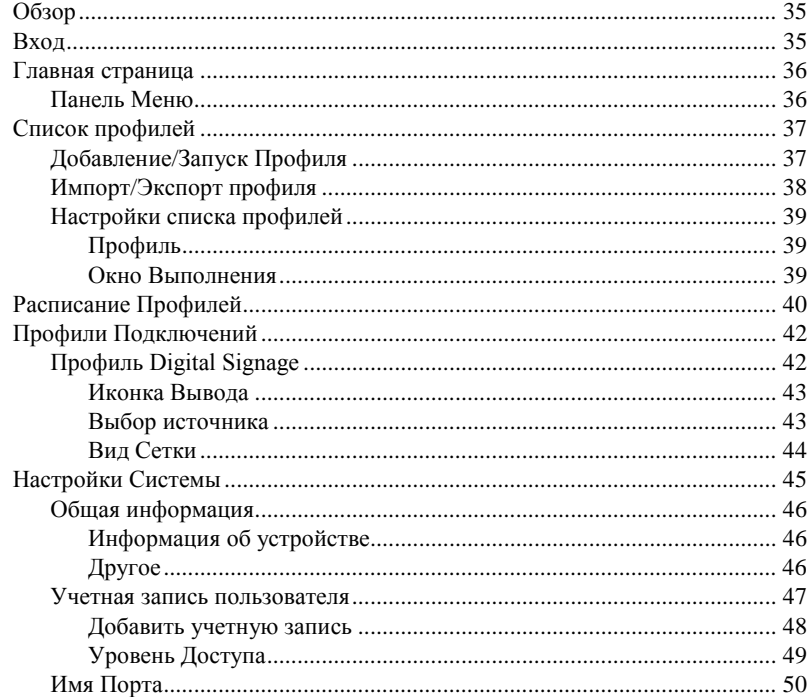

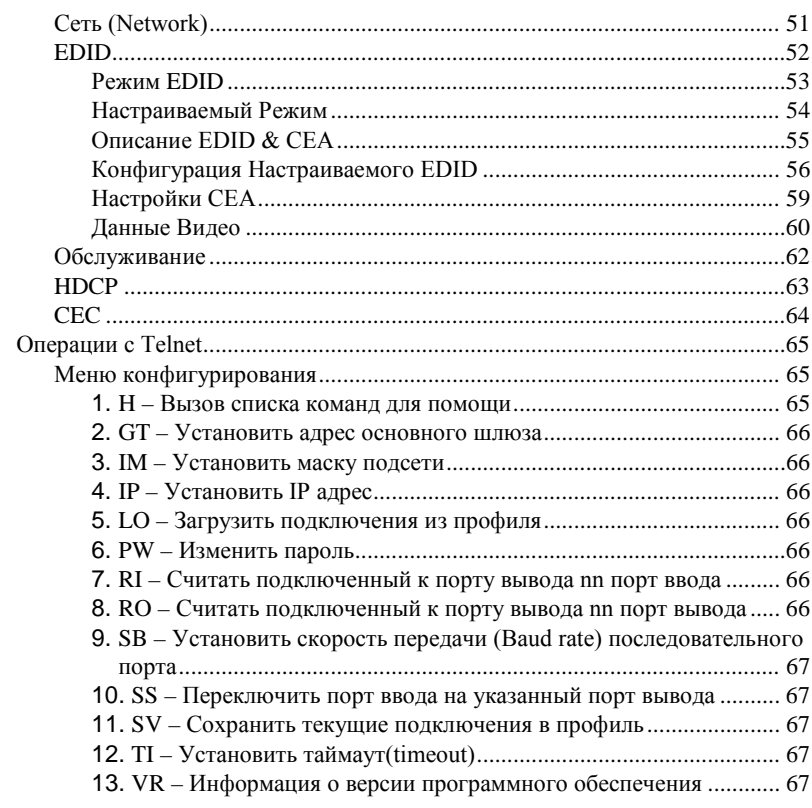

## Глава 5.

#### Команды RS-232

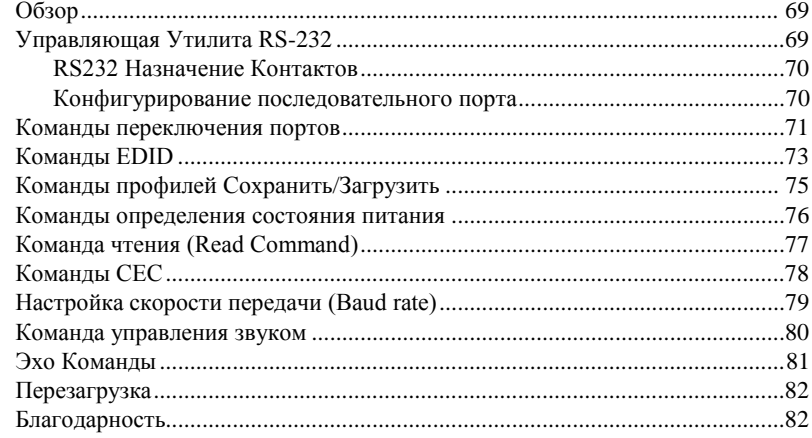

## Приложение

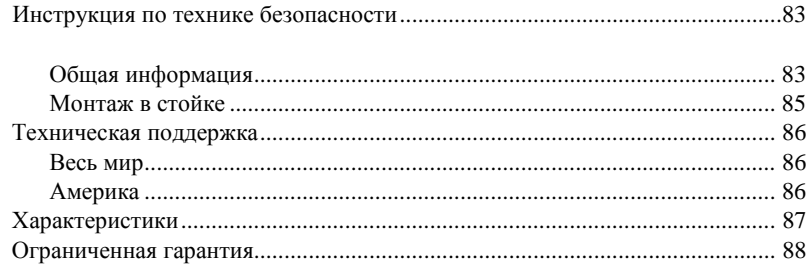

# <span id="page-8-0"></span>Об этом Руководстве

Это руководство предоставлено вам для помощи в использовании всех возможностей системы VM0808HA. Здесь описываются все особенности монтажа, конфигурации и эксплуатации. Ниже приводится краткий обзор содержания данного руководства

Глава 1, Введение, знакомит вас с системой VM0808HA. Здесь приводится информация о назначении, особенностях и преимуществах системы, а также описание компонентов на лицевой и задней панелях.

Глава 2, Установка Оборудования, здесь содержится информация по установке и настройке оборудования VM0808HA.

Глава 3, Локальное Управление, объясняет фундаментальные принципы локального управления VM0808HA с помощью кнопок и ЖК-дисплея передней панели, или ИК пульта управления.

Глава 4, Операции в браузере, в главе предоставлено полное описание графического интерфейса пользователя (GUI) VM0808HA, инструкции по удаленной конфигурации и управлению VM0808HA.

Глава 5, Команды управления последовательного интерфейса RS-232, предоставляет полный список команд управления при использовании последовательного интерфейса при использовании порта RS-232, таким образом, что дополнительное устройство ввода, может быть передатчиком и приёмником.

Приложение, предоставляет спецификации и другую техническую информацию об устройстве VM0808HA.

## <span id="page-9-0"></span>**Условные обозначения**

В данном руководстве используются следующие условные обозначения:

Моноширинный Указывает вводимый текст.

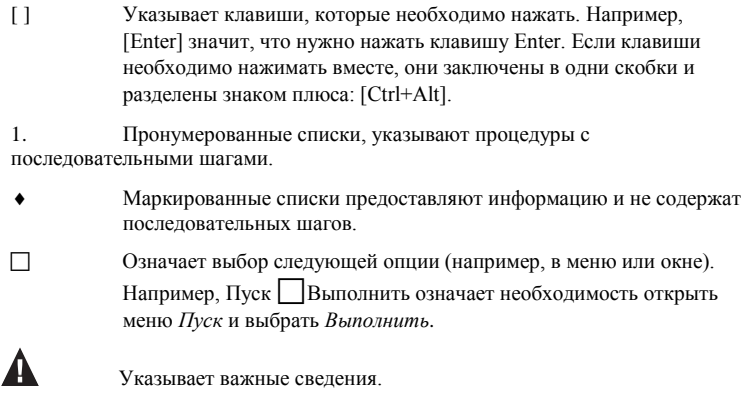

## <span id="page-9-1"></span>**Сведения об изделии**

Для получения информации обо всех изделиях ATEN, а также об их использовании для расширения вашей системы, посетите веб-сайт ATEN или свяжитесь с уполномоченным дилером ATEN. Список адресов и телефонных номеров приводится на веб-сайте ATEN

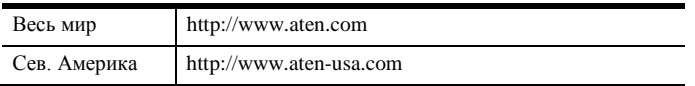

## Эта Страница Оставлена Пустой Специально

# **Глава 1 Введение**

# <span id="page-12-1"></span><span id="page-12-0"></span>**Обзор**

Матричный коммутатор 8x8 4K ATEN VM0808HA, поддерживает разрешения до 4K, включая UHD (3840 x 2160) и DCI (4096 x 2160), и частоту обновления 30Гц (4:4:4) и 60Гц (4:2:0). VM0808HA готов к сегодняшним требованиям видео высокого разрешения, и является идеальным решением, при коммутации цифровых сигналов до 4К, как например, в аудиториях, магазинах и классных комнатах.

Матричный коммутатор предоставляет простой и доступный способ коммутировать 8 HDMI источников и 8 HDMI дисплеев, управляемый с помощью кнопок передней панели, ИК, RS-232, и сетевого подключений. Также, встроенный, интуитивный веб-интерфейс VM0808HA дает возможность удаленной настройки и переключения входов с помощью веб-браузера.

## <span id="page-13-0"></span>**Особенности**

- Подключение любых источников HDMI сигнала к любым 8 HDMI дисплеям.
- Поддержка разрешений 4К, UHD (3840 х 2160) и DCI (4096 х 2160), с частотой обновления 30Гц (4:4:4) и 60Гц (4:2:0).
- EDID Expert™ выбор оптимальных настроек EDID для быстрого включения, высококачественного изображения и использования наилучшего доступного разрешения, среди нескольких дисплеев.
- Multiple Control Methods управление системой с помощью кнопок передней панели, ИК, RS-232, и локальной сети (веб-интерфейс).
- Поддержка Dolby True HD и DTS-HD Master Audio
- Скорость передачи данных до 3.4 Гбит для безупречного вывода 4К изображения.
- Совместимый с HDMI (3D, Deep Color) и HDCP 2.2
- Управление электронными устройствами (CEC) позволяет управлять подключенными по HDMI устройствами, с помощью одного пульта.
- Поддержка HDMI замка ATEN's LockPro™ для HDMI кабелей.
- Поддержка Power on Detection
- ESD защита для HDMI
- Возможность обновления прошивки
- Возможность установки в стойку

## <span id="page-14-0"></span>**Системные требования**

Для установки и использования VM0808HA необходимы следующие устройства:

#### <span id="page-14-1"></span>**Устройства Источники**

HDMI коннектор (ы) вывода Тип А.

**Примечание:** При подключении источника с разъемом DVI, необходим адаптер DVI/HDMI.

#### <span id="page-14-2"></span>**Устройства Отображения**

 Устройства Отображения или ресиверы с HDMI коннекторами ввода типа А.

#### <span id="page-14-3"></span>**Кабели**

- 1 кабель HDMI для каждого подключаемого устройства источника.
- 1 кабель HDMI для каждого подключаемого устройства отображения.

**Примечание:** В поставку устройства не включены кабели. Мы рекомендуем приобретать высококачественные кабели соответствующей длины, т.к. это оказывает влияние на качество передачи аудио и видео сигнала. Свяжитесь с вашим поставщиком для приобретения соответствующих кабелей.

#### <span id="page-15-0"></span>**Операционные системы устройств источников**

Поддерживаемые операционные системы указаны в таблице ниже:

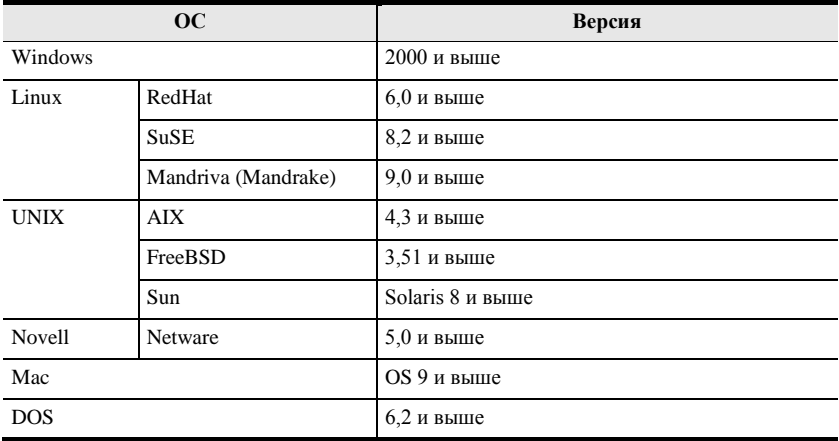

**Примечание:** При использовании 64-разрядной системы Windows 7 перед началом работы необходимо установить следующее:

- 1) Приложение Microsoft Office 64-бит Access Database и
- 2) Microsoft 64-бит ODBC и OLEDB драйвер

## <span id="page-16-0"></span>**Компоненты**

#### <span id="page-16-1"></span>**Вид спереди**

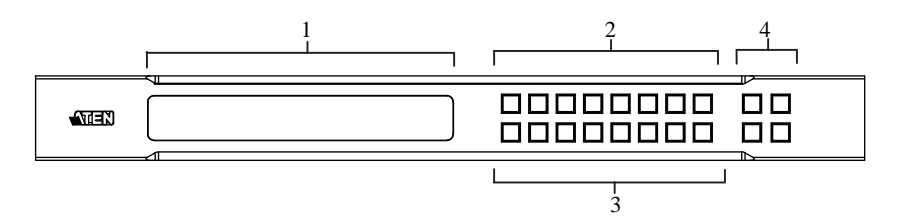

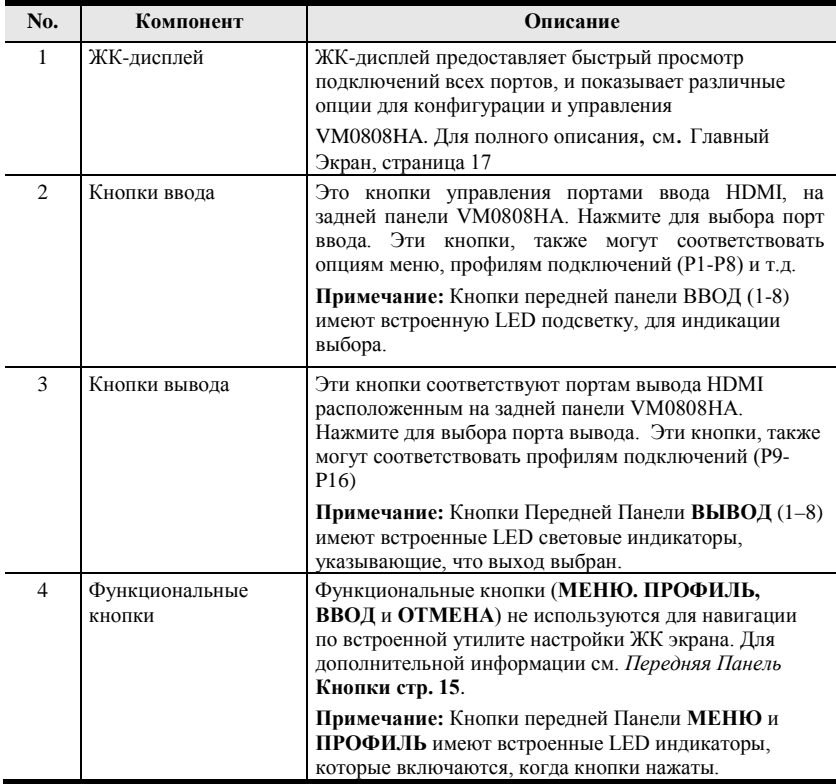

#### <span id="page-17-0"></span>**Вид сзади**

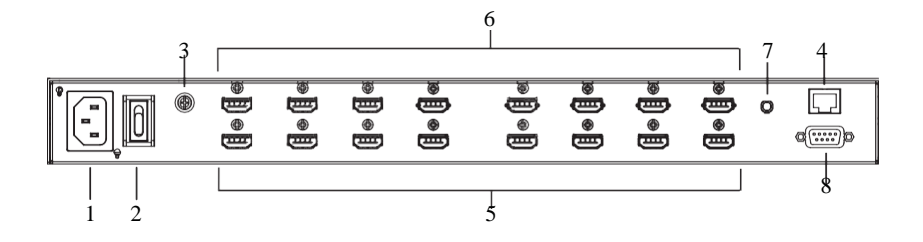

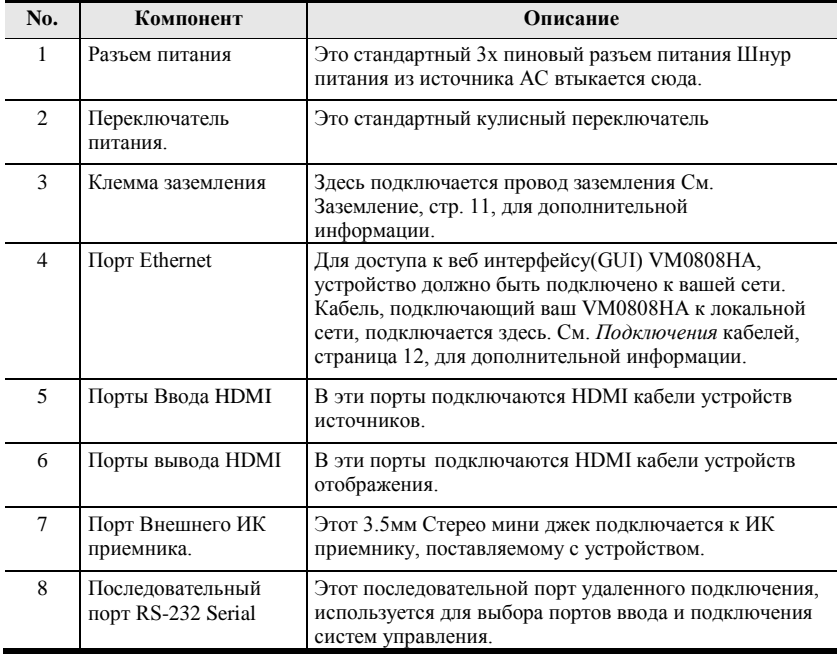

## <span id="page-18-0"></span>**ИК пульт управления**

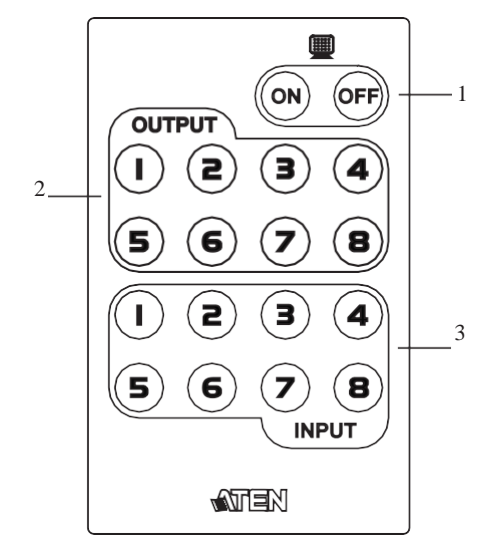

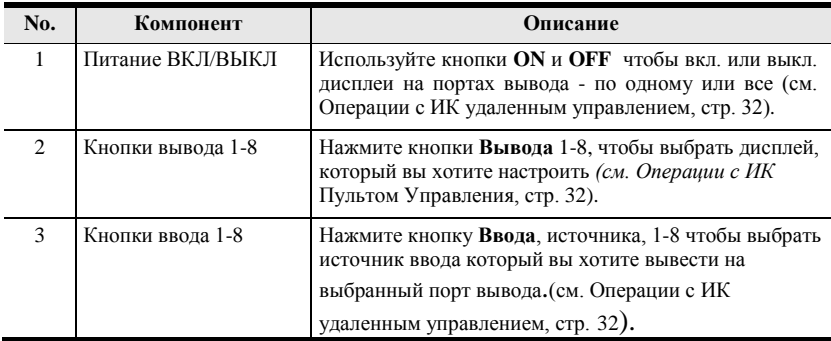

#### Эта Страница Оставлена Пустой Специально

# **Глава 2 Настройка оборудования**

<span id="page-20-0"></span>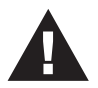

- 1. Важная информация о безопасности, связанная с выбором размещения устройства находится на [страница 83.](#page-104-1) Ознакомьтесь с ней, прежде чем начать.
- 2. Убедитесь что все устройства, подключенные к коммутатору выключены. Необходимо обесточить компьютеры с функцией включения питания с клавиатуры. (Keyboard Power ON)

## <span id="page-20-1"></span>**Монтаж в стойке**

VM0808HA можно смонтировать в системную стойку 19``(1U). Для удобного управления с передней панели и настройки, установите устройство на передней части стойки:

1. Используйте крестовые винты M3, поставляемые с Комплектом для монтажа в стойку, чтобы привинтить угловые скобы на переднюю часть устройства.

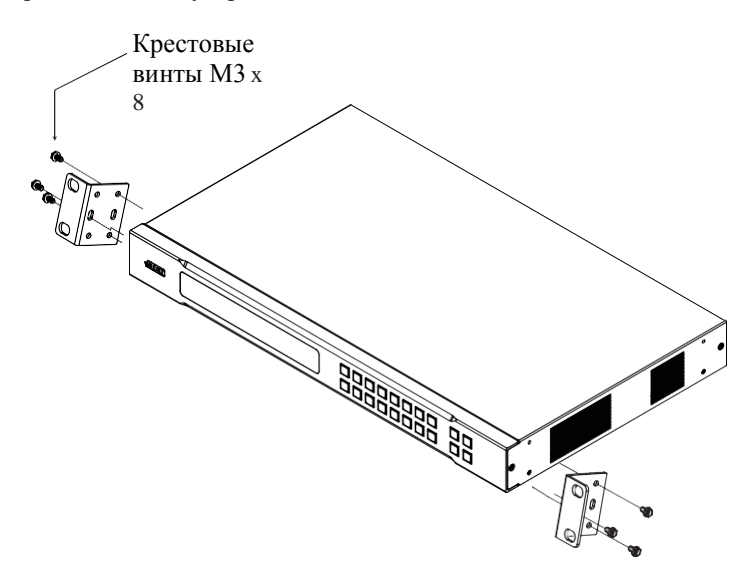

*(продолжение на следующей странице)*

- 2. Расположите устройство в передней части стойки, и совместите отверстия в скобах с отверстиями в стойке.
- 3. Закрепите кронштейны с устройствами в серверной стойке.

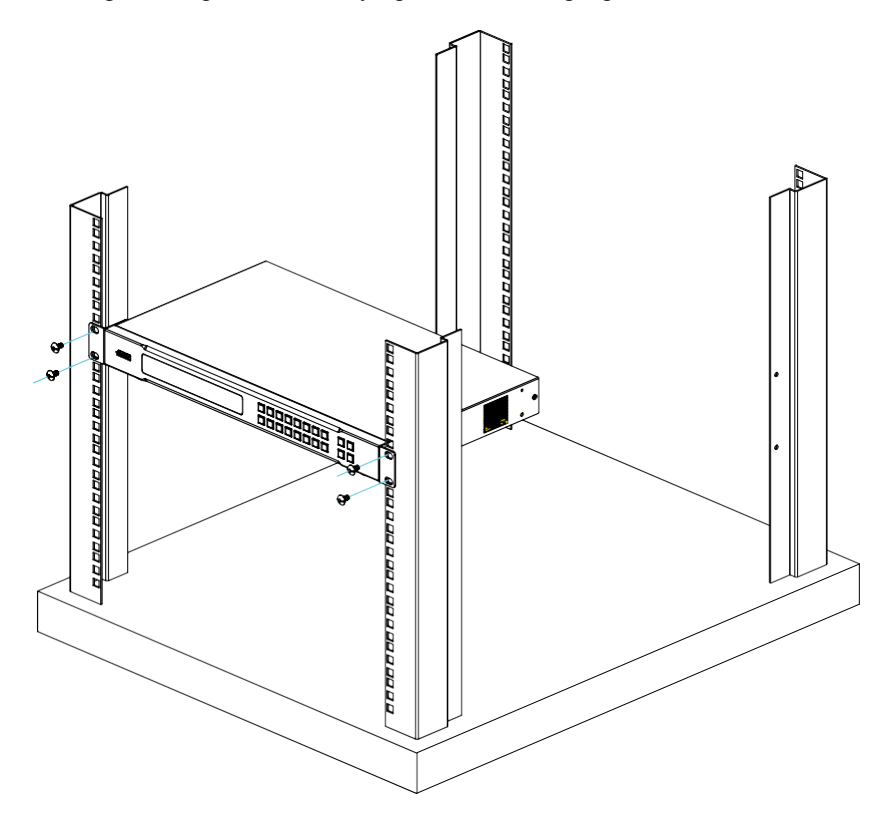

## <span id="page-23-0"></span>**Заземление**

Чтобы предотвратить повреждение вашей системы, важно проследить, чтобы все устройства были соответствующим образом заземлены.

1. Используйте кабель, чтобы заземлить VM0808HA, подключив один конец кабель к клемме заземления на устройстве, а другой конец к подходящему объекту заземления.

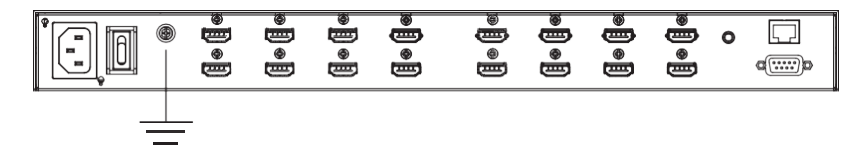

2. Удостоверьтесь, что все устройства вашей системы надлежащим образом заземлены.

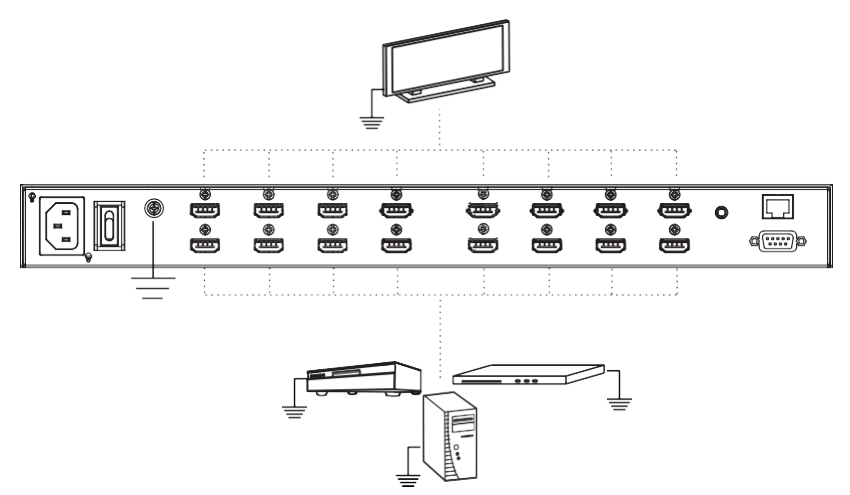

## <span id="page-24-0"></span>**Подключения кабелей**

Установка VM0808HA требует верного подключения соответствующих кабелей. См. Установочную диаграмму на следующей странице (номера в диаграмме соответствуют шагам ниже) и сделайте следующее:

- 1. При использовании функций Удаленного Управления, подключите кабель Cat 5e из локальной сети, в **Ethernet** порт VM0808HA.
- 2. Если вы используете функцию управления последовательного порта, используйте соответствующий кабель RS-232 чтобы подключить ПК или управляющее устройство к порту **RS-232** на VM0808HA.
- 3. Для заземления устройства, подключите кабель к клемме заземления на устройстве, а другой конец кабеля, к соответствующим образом заземленному объекту.

**Примечание:** Не пропускайте этот шаг. Правильное заземление, помогает избежать повреждений устройства от скачков напряжения или статического электричества.

- 4. Подключите до 8 HDMI устройств-источников видеосигнала к портам ввода HDMI
- 5. Подключите до 8 HDMI устройств отображения к портам вывода HDMI
- 6. Подключите ИК приемник в порт Внешнего ИК приемника.
- 7. Подключите кабель питания, поставляющийся в комплекте, к разъему питания VM0808HA, и к источнику переменного тока.
- 8. Включите VM0808HA и остальные устройства вашей системы.

*(продолжение на следующей странице)*

## <span id="page-26-0"></span>**Установочная Схема**

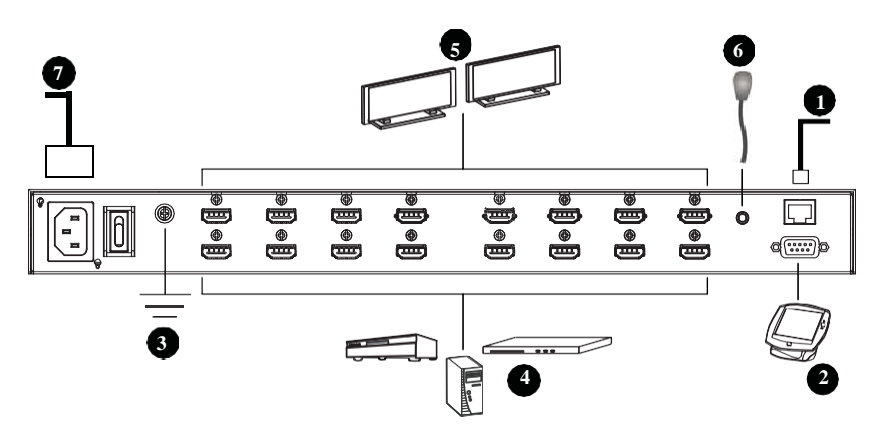

#### Эта Страница Оставлена Пустой Специально

# **Глава 3 Конфигурация Передней Панели**

# <span id="page-28-1"></span><span id="page-28-0"></span>**Обзор**

VM0808HA можно управлять локально, с помощью кнопок передней панели и ИК пульта управления, и удаленно с помощью стандартного подключения TCP/IP - используя веб-интерфейс в браузере, сессию Telnet или используя устройство управления RS-232.

В этой главе описывается управление с передней панели. Управление с веб-интерфейса описано [в Главе 4,](#page-52-3) а управление с помощью RS232 в [Главе 5](#page-90-3)

## <span id="page-28-2"></span>**Кнопки Передней Панели**

На передней панели есть ЖК-дисплей и кнопки для удобного локального управления. Это позволяет пользователю совершать операции: переключение источников и устройств вывода, просмотр настроек IP, настройка последовательного порта, настройка режима EDID/CEC/OSD/Статуса вывода, выбор режима безопасности и загрузка/сохранение профилей.

Далее описание функций кнопок передней панели:

- Используйте кнопку **MENU**(Меню) чтобы перейти на страницу Меню: Настройки IP, Настройки последовательного порта, Режим Работы, Режим Безопасности, и сохранить в Профиль [\(см. Устройство ЖК](#page-35-0)[меню, стр. 21](#page-35-0)).
- Используйте кнопку **PROFILE**(Профиль) для переключения между профилями подключений, добавленными в список Профилей [\(см.](#page-54-0)  [Список Профилей, стр.](#page-54-0) 37). При нажатии на кнопку более 3х секунд, отображается страница Сохранить в Профил[ь \(см. Сохранить в](#page-46-0)  [Профиль, стр.](#page-46-0) 29).
- Используйте кнопку **CANCEL**(Отмена) чтобы вернуться на предыдущую страницу, Главный экран, остановить или выйти из действия.
- Используйте кнопку **ENTER,** чтобы выбрать опцию и подтвердить действия.
- Используйте кнопки **Ввода / Вывода (1-8)** чтобы выбрать порты вводавывода. Эти кнопки также могут соответствовать опциям меню, профилям подключений и т.д.
- Используйте кнопки **7/8** (Пред-й/След-й) для перехода по меню VM0808HA.

<u>injujujujujuju</u>

## <span id="page-29-0"></span>**Введите Пароль**

При запуске VM0808HA, вы можете видеть прогресс загрузки на ЖК экране передней панели. Если экран Пароля / ЖК меню не может загрузиться, отобразится сообщение об ошибке. Перезагрузите устройство и попробуйте еще раз.

Если вы включаете VM0808HA в первый раз, экран Пароля появляется, как только процесс загрузки на ЖК экране закончится. Чтобы перейти на главный экран, введите пароль по умолчанию 123[4 \(см. Главный](#page-30-0)  [Экран, стр. 17](#page-30-0)).

> Введите Пароль<sup>\*</sup>\*\*\* Неверный пароль

Также, Экран Пароля появляется, если VM0808HA был настроен запрашивать пароль при управлении с передней панели (см[. Режим](#page-43-0)  [Безопасности,](#page-43-0) [стр.](#page-43-0) 27).

Для ввода пароль, сделайте следующее:

- 1. В поле, **Введите Пароль**, убедитесь, что курсор на первом знаке (\*) и мигает.
- 2. Используйте кнопки портов ввода передней панели (1-8) для ввода четырёхзначного пароля. После корректного ввода последней цифры пароля, отобразится Главный Экран.
- 3. Нажмите **Отмена**, чтобы отменить набранные символы. Символы станут звездочками, и курсор вернется на положение первой звездочки.
	- **Примечание:** 1. Пароль от VM0808HA, может быть любой комбинацией четырёх цифр от 1111 до 8888. Пароль по умолчанию: 1234.
		- 2. Если вы введете неверный пароль, курсор вернется к первому знаку и начнет мигать. Сообщение Неверный Пароль отображается внизу экрана, но исчезает при вводе нового пароля.
		- 3. Если опция Пароль Включена (см. [Режим Безопасности](#page-43-0) [стр. 27\)](#page-43-0), таймаут ЖК экрана по умолчанию 5 минут.

## <span id="page-30-0"></span>**Главный Экран**

Главный Экран отображает порты ввода в верхнем ряду, они привязаны к портам вывода, отображаемым в порядке последовательности (1-8) в нижнем ряду.

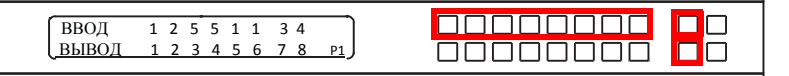

- Маркировка кнопок передней панели (1-8) соответствует портам **Ввода** и портам **Вывода** на задней панели устройства.
- Используйте кнопку Меню, чтобы просмотреть ЖК Меню *[\(см. ЖК](#page-35-0)-меню* [стр.](#page-35-0) 21).
- Используйте кнопку Профиль для переключения между профилями подключений [\(см.](#page-54-0) [Список Профилей, стр.](#page-54-0) 37).

#### <span id="page-30-1"></span>**Переключение Портов**

С Главного Экрана, пользователя могут настроить подключения портов ввода-вывода, чтобы привязать устройство ввода к устройству отображения.

#### <span id="page-30-2"></span>**Выбор Порта Ввода**

Используйте кнопки Портов Ввода для выбора настраиваемого порта ввода.

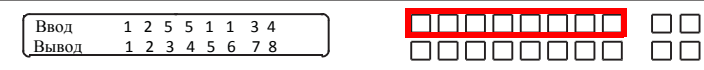

Для выбора порта ввода для отображения на каждом из портов вывода, сделайте следующее:

1. Нажмите любую кнопку порта ввода (1-8). LED индикатор, соответствующего порта Вывода, начнет мигать. LED индикаторы доступных портов вывода начнут светиться.

В примере ниже, нажатие на порт ввода **1** показывает его привязку к портам вывода. **1** и **2**.

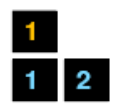

*(продолжение на следующей странице)* **1**.

*(продолжение предыдущей страницы)*

2. Для отключения порта Вывода от порта ввода, нажмите соответствующую кнопку порта вывода

В следующем примере, порта вывода 2 был отключен от порта ввода

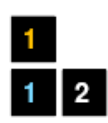

3. Для переключения на другой порт ввода, нажмите любую кнопку порта ввода LED индикатор порта вывода, привязанного к этому порту ввода, начнет мигать.

В примере ниже, нажатие на порт ввода **2** показывает его привязку к портам вывода.

**3** и **4**.

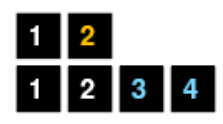

4. Чтобы переключить порты вывода 2 на порт ввода 2, нажмите кнопку вывода 2. LED индикатор порта вывода 2 начнет мигать, (0.5с вкл. 0.2с выкл.). Это показывает что порт ввода 2, теперь подключен к портам вывода 2, 3 и 4.

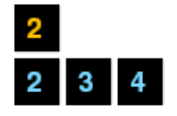

Как только сигнал с выбранного порта ввода успешно привязан к порту вывода, LED индикатор отключается, и информация на ЖК экране обновляется.

**Примечание:** 1. Повторное нажатие на кнопку порта ввода отменяет выбор.

- 2. Не настроенные или не подключенные ни к каким портам вывода, порты ввода, на ЖК экране обозначены прочерком.
- 3. Нажатие кнопки отмена, отменяет операцию выбора портов ввода и ЖК экран отображает текущие настройки. Повторное нажатие кнопки отмена(Cancel) отключает все LED.
- 4. Все LED отключатся после 10 секунда неактивности.

#### <span id="page-33-0"></span>**Выбор порта вывода**

Используйте кнопки портов вывода, чтобы выбрать порт, который вы хотите настроить.

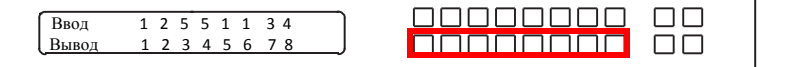

Чтобы выбрать какой дисплей соответствует каждому источнику, сделайте следующее:

1. Нажмите любую кнопку Вывода (1-8).

В примере ниже, была нажата кнопка вывода 1. LED-индикаторы доступных портов ввода начнут светиться. Если не светится ни один LED ввода, порт Вывода 1 не привязан ни к одному порту

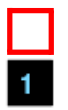

ввода.

- 2. Если нажать кнопку порта Вывода второй раз, выбор порта отменяется и LED погаснет.
- 3. Чтобы соединить выбранный порт вывода с портом ввода, нажмите кнопку с номером порта ввода, к которому вы хотите привязать порта вывода. LED индикатор выбранного порта ввода мигает (0.5с вкл, 0.2с выкл.), и информация на ЖК экране обновляется.

В примере ниже, нажатие кнопки порт ввода 2, привязывает её к портам 2, 3 и

**4**.

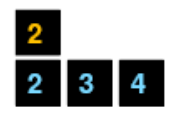

4. Чтобы переключить порты вывода 2,3 и 4 на другой порт ввода (и отключить их от порта ввода 2) нажмите кнопку порта ввода, к которому вы хотите подключиться

В примере ниже, была нажата кнопка порта ввода 3, и теперь он подключен к портам вывода **2**, **3** и **4**.

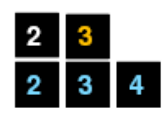

**Примечание:** 1. Повторное нажатие на порт Вывода, отменяет его выбор.

- 2. Одинарное нажатие кнопки отмена (Cancel), отменяет операцию выбора порта Вывода, и ЖК-дисплей отображает текущие подключения. Повторное нажатие кнопки отмена(Cancel) отключает все LED.
- 3. Все LED отключатся после 10 секунда неактивности.

# <span id="page-35-0"></span>**Устройство ЖК Меню**

VM0808HA обладает встроенной конфигурационной утилитой, с помощью ЖК экрана передней панели, которая управляется кнопками Меню и кнопками ввода (1-8). Пользователь может пролистать опции меню, начиная со страницы настройки IP, в порядке указанном ниже:

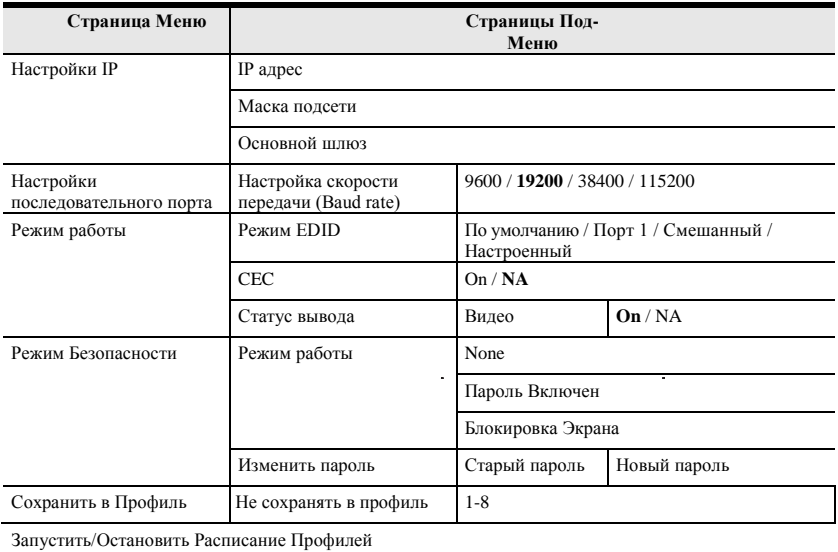

**Примечание:** Выделенные значения это значения VM0808HA по умолчанию.

## <span id="page-35-1"></span>**Кнопка Меню**

Нажмите кнопку **Меню** для переключения между Главным Экраном и страницей меню. Когда меню активно, LED индикатор МЕНЮ загорается.

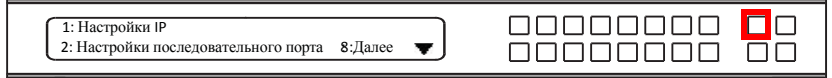

Со страницы Меню:

- Нажмите 1, чтобы перейти к странице настроек IP [\(см Настройки](#page-37-0)  [IP, стр.](#page-37-0) 22)
- Нажмите 2, чтобы перейти к странице настроек
последовательного порта [\(см. Настройки последовательного](#page-39-0)  [порта,](#page-39-0) [стр.23](#page-39-0))

- Нажмите 8 или Далее чтобы перейти на следующую страницу подменю.
- Нажмите Меню или Отменить, чтобы вернуться на Главный Экран

## **Настройки IP**

Это страница показывает текущие настройки IP VM0808HA. Значения на ЖК дисплее только для чтения, изменять их можно с помощью веб интерфейса [\(Сеть,](#page-68-0) [стр.](#page-68-0) 51).

#### **IP адрес / Маска подсети:**

Чтобы просмотреть IP адрес и маску подсети VM0808HA, сделайте следующее:

1. На странице Меню нажмите 1, чтобы перейти в подменю Настройки IP. На экране будут отображаться IP адрес и маска подсети.

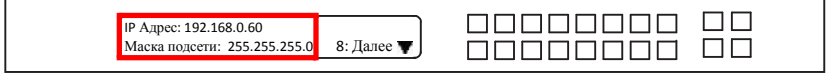

**Примечание:** IP адрес по умолчанию: 192.168.0.60. Маска подсети по умолчанию

255.255.255.0

- 2. Нажмите 8 или далее чтобы перейти на следующую страница.
- 3. Нажмите Меню, чтобы вернуться на страницу Меню.
- 4. Нажмите Отмена, чтобы вернуться на предыдущую страницу не сохраняя изменения.

#### **Основной шлюз**

Чтобы просмотреть адрес шлюза VM0808HA сделайте следующее:

1. На страницы Меню нажмите 1, чтобы перейти в подменю настройки IP, затем нажмите 8 или

**Далее** чтобы перейти на следующую страницу. Здесь отображается адрес основного шлюза.

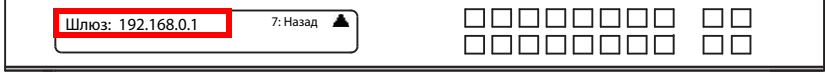

**Примечание:** Адрес шлюза по умолчанию: 192.168.0.1.

2. Нажмите 7 или назад, чтобы вернуться на предыдущую страницу.

Руководство

- 3. Нажмите Меню, чтобы вернуться на страницу Меню.
- 4. Нажмите Отмена, чтобы вернуться на предыдущую страницу не сохраняя изменения.

#### <span id="page-39-0"></span>**Настройки последовательного порта**

Для настройки скорости передачи (Baud rate) последовательного порта выберите Настройки Последовательного Порта на странице Меню.

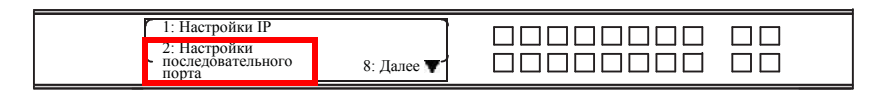

#### **Настройка скорости передачи (Baud rate)**

Чтобы установить скорость передачи (Baud rate) VM0808HA сделайте следующее:

1. Выберите **Настройка скорости передачи** на странице подменю Настройки последовательного порта, нажав 1:

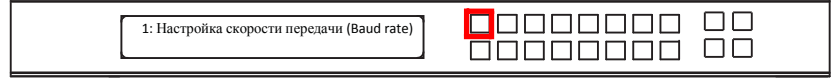

#### 2. Выберите значение с помощью кнопок 1-4.

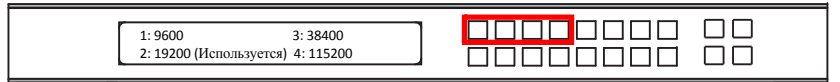

Настройки скорости передачи:

- $\cdot$  1: 9600
- **2**: 19200
- **3**: 38400
- **4**: 115200

**Примечание:** Значение скорости передачи по умолчанию: 19200

- 3. Нажмите Меню, чтобы вернуться на страницу Меню.
- 4. Нажмите Отмена, чтобы вернуться к предыдущему шагу без сохранений.

## **Режим работы**

Функции режим EDID, CEC, OSD и Статус Вывода можно настроить на странице Режим Работы.

- EDID (Extended Display Identification Data) используется для автоматического применения пред настроенной видео конфигурации или режима EDID, использующего наилучшее разрешение доступное на устройствах вывода.
- Управление электронными устройствами (CEC) позволяет управлять подключенными по HDMI устройствами, с помощью одного пульта.

Чтобы настроить Режим Работы VM0808HA, на Главном Экране, используйте кнопку **Меню** для доступа к странице Меню, нажмите **8** или **Далее** для перехода на следующую страницу и нажмите **1** для доступа к странице Режим Работы.

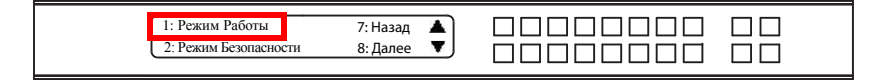

#### **Режим EDID**

Для конфигурации режимов EDID сделайте следующее:

1. На странице Режим Работы нажмите кнопку 1:

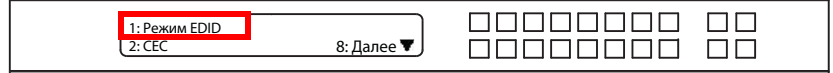

2. Выберите значение с помощью кнопок 1-4.

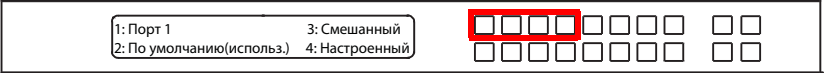

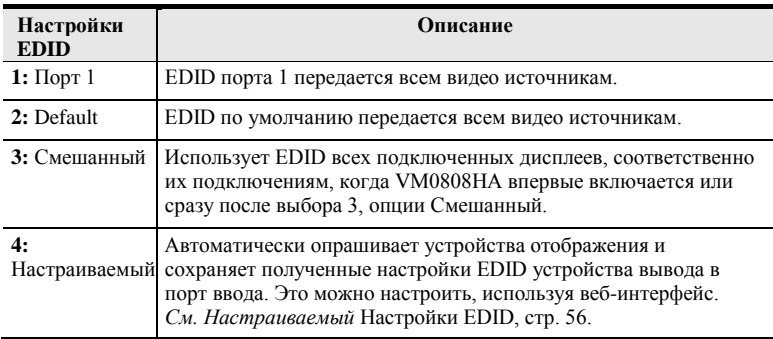

#### Настройки режимов EDID:

- 3. Нажмите Меню, чтобы вернуться на страницу Меню.
- 4. Нажмите Отмена, чтобы вернуться к предыдущему шагу без сохранений.

#### **CEC**

Для настройки CEC сделайте следующее:

1. На странице Режим работы нажмите кнопку 2:

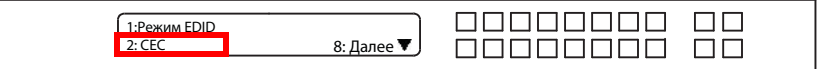

<u>ajujujujujuju</u>

<u>aaaaaaaa</u>

ПП

 $\Box$ 

2. Нажмите кнопки (1–8) чтобы вкл. (**ON**) или выкл. (**NA**) функцию CEC для порта вывода. Если порт не поддерживает CEC, отображается NA.

> Вывод 1 2 3 4 5 6 7 8 NA ON ON NA ON NA ON NA

**Примечание:** По умолчанию функция CEC выкл.(NA).

- 3. Нажмите Меню, чтобы вернуться на страницу Меню.
- 4. Нажмите Отмена, чтобы вернуться на предыдущую страницу не сохраняя изменения.

#### **Статус вывода**

Для настройки Статус вывода каждого порта сделайте следующее:

1. На второй странице Режим Работы нажмите кнопку 1:

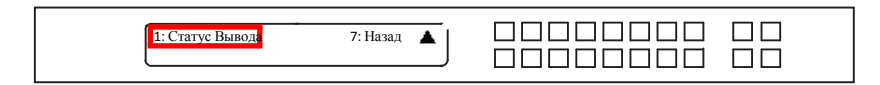

2. На странице Статус Вывода нажмите кнопку 1:

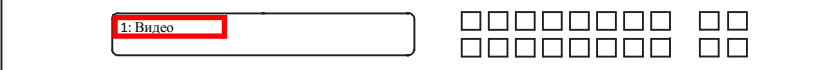

3. Нажмите кнопки (1–8) чтобы вкл. (**ON**) или выкл. (**NA**) вывод видеосигнала для каждого порта вывода.

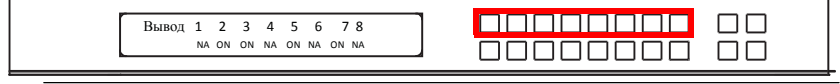

**Примечание:** Значение настройки Статус Видео Вывода по умолчанию: Вкл.(On).

- 4. Нажмите кнопку **Меню,** чтобы вернуться на страницу Меню.
- 5. Нажмите Отмена чтобы, вернуться на предыдущую страницу не сохраняя изменения.

## **Режим Безопасности**

Режим Безопасности позволяет пользователям управлять настройками безопасности VM0808HA. Доступно три режима безопасности. Отсутствует, Вкл. Пароль, и Блокировка Экрана. Здесь также можно изменить пароль VM0808HA.

Для конфигурации настроек безопасности VM0808HA на Главном Экране, используйте кнопку Меню, на странице Меню нажмите **8** или **Далее** чтобы перейти на следующую страницу, затем нажмите **2,** чтобы перейти на страницу Режима Безопасности.

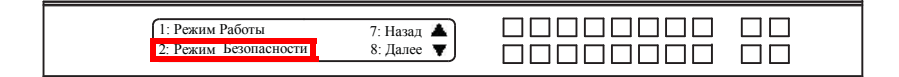

#### **Режим работы**

1. Чтобы изменить режим безопасности VM0808HA нажмите **1** на странице Режим Безопасности.

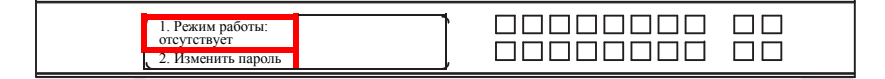

2. Чтобы выключить настройки безопасности, в Меню Режим нажмите кнопку **1**. Меню вернется на страницу Режим Безопасности. Чтобы запрашивать пароль каждый раз, когда ЖК-дисплей таймаутится, или вкл /выкл. нажмите кнопку **2**. Меню вернется на главный экран.

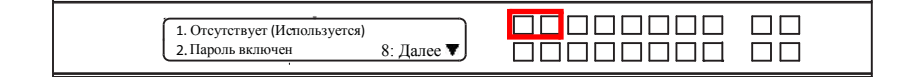

**Примечание:** Если Пароль Включен, время таймаута дисплея по умолчанию 5 минут.

Пароль VM0808HA по умолчанию: 1234.

*3.* Чтобы включить блокировку экрана, нажмите 8 или Далее чтобы проследовать на следующую страницу, и нажмите кнопку 1. Меню вернется на главный экран. Когда включен экран блокировки, нажатие любой кнопки на главном экране, вызовет следующее сообщение: *Пожалуйста, нажмите «Меню» чтобы начать.*

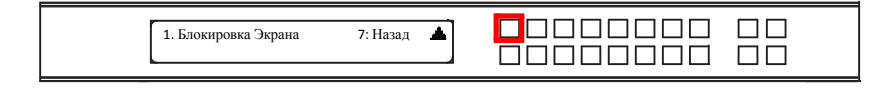

- 4. Нажмите Меню, чтобы вернуться на страницу Меню.
- 5. Нажмите Отмена, чтобы вернуться к предыдущему шагу без сохранений.

#### **Изменить пароль**

1. Что бы изменить пароль доступа к устройству, нажмите кнопку **2**.

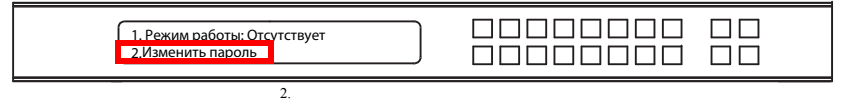

2. В поле Старый пароль, курсор мигает на первом знаке. Введите старый пароль (см. [Введите Пароль, стр.](#page-29-0) 16). Если старый пароль введен корректно, вы можете проследовать к следующему шагу.

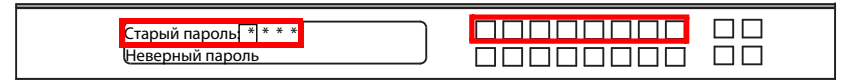

**Примечание:** Если вы ввели неверный Пароль, появится сообщение об ошибке, и курсор возвращается на первый символ (мигая). Сообщение Неверный Пароль, исчезает, как только введен новый символ.

3. В поле Новый Пароль, курсор мигает на первом символе. Введите новый пароль, используя кнопки передней панели (1111-8888).

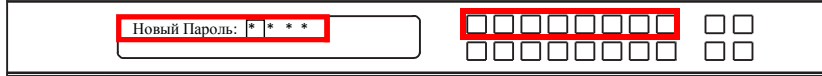

4. Введите новый пароль повторно на следующем экране. Новый пароль применяется к VM0808HA незамедлительно.

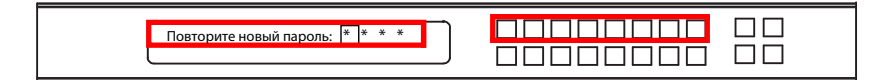

корректно. Если введенный пароль не совпадает с введенным на предыдущем экране, появляется сообщение об ошибке. Введите новый пароль

- 5. Нажмите Меню, чтобы вернуться на страницу Меню.
- 6. Нажмите Отмена, чтобы вернуться к предыдущему шагу без сохранений.

## **Сохранить в Профиль**

Коммутатор позволяет пользователям сохранять и использовать до 16 (номера P1-P16) различных профилей подключений.

Текущие подключения портов ввода-вывода на Главном Экране ЖКдисплея, это настройки, сохраненные в профиль. Когда пользователь загружает другой профиль, изменения на ЖК экране мгновенны, и номер профиля отображается в правом нижнем углу экрана.

Чтобы сохранить профиль, после настройки подключений портов, сделайте следующее:

1. Нажмите кнопку Меню для доступа к странице Меню, затем 8 или Далее для перехода на следующую страницу. Нажмите кнопку 1, чтобы открыть и выбрать страницу Сохранить в Профиль.

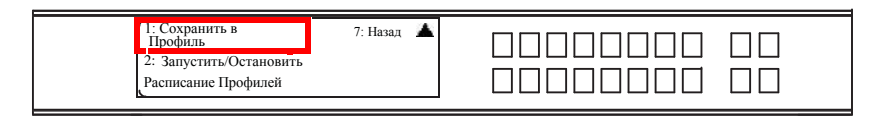

2. На открывшейся странице, вам нужно присвоить профилю номер. Используйте кнопки передней панели, чтобы выбрать номер профиля, в который вы хотите сохранить конфигурацию.

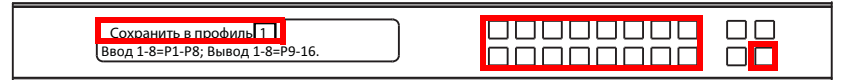

Опции: P9-P16 (При сохранении профиля с помощью ЖК экрана), где:

- Кнопки портов ввода **1–8** соответствуют профилям **P1-P8**
- Кнопки портов вывода **1–8** соответствуют профилям **P9-P16**
- 3. Нажмите **Ввод** чтобы сохранить конфигурацию сообщение Профиль Сохранен будет выведено на ЖК экран.
- 4. Нажмите **Меню,** чтобы вернуться на страницу меню,
- 5. Нажмите Отмена, чтобы вернуться к предыдущему шагу без сохранений.

**Примечание:** Получите быстрый доступ к странице Сохранить в Профиль зажатием кнопки **Профиль** на более чем 3 секунды.

# **Запустить/Остановить Расписание Профилей.**

Кнопка порта ввода **2** запускает или останавливает текущее расписание профилей.

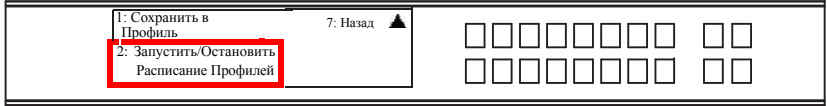

# **Кнопка Профиль**

Кнопка **ПРОФИЛЬ** позволяет пользователям простое переключение между, сохраненными или добавленными в список Профилей, профилями подключений [\(см. Список Профилей,](#page-54-0) [стр.](#page-54-0) 37).

Когда профиль используется, его номер (P1-P16) отображается, в правом нижем углу ЖК экрана.

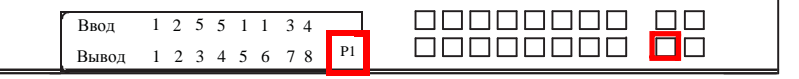

Функции кнопки Профиль:

- После нажатия кнопки профиль, загорятся номера доступных профилей. Номер активного профиля начнет мигать, используйте кнопки ввода/вывода для переключения на другой профиль (P1-P16) или (P1-P8). Заметьте что:
	- Порты ввода 1-8 соответствуют Профилям P1-P8
	- Порты вывода 1-8 соответствуют Профилям P9-P16 (где порт вывода 1=профиль 9, порт вывода 2=профиль 10.. Порт вывода 8=Профиль 16)

LED индикатор выбранной кнопки мигает, и VM0808HA немедленно применяет подключения портов, настроенных в выбранном профиле. Если индикатор перестает мигать, это значит, что профиль активен.

- Повторное нажатие кнопки Профиль, вызовет переход на следующий профиль в Расписании Профилей [\(см. страницу](#page-57-0) 40), а не списке профилей. Эта функция доступна только когда расписание активно.
- Нажмите кнопку Отмена, чтобы выйти

**Примечание:** Если на VM0808HA нет настроенных профилей, сообщение об ошибке "*Отсутствуют Доступные Профили*" отображается при нажатии кнопки Профиль.

Подключения портов Профиля могут быть модифицированы с помощью кнопок передней панели [\(см. Переключение Портов, стр.17\)](#page-30-0) или со страницы Подключений веб интерфейса [\(см. Профили Подключений стр.](#page-59-0) 42). Также, Список Профилей можно сконфигурировать со страницы Веб-интерфейса [\(см Список Профилей, стр. 37](#page-54-0)).

# **Операции с ИК Пультом Управления.**

ИК Пульт управления [\(ИК Пульт управления, стр.](#page-18-0) 7) поставляемый с VM0808HA можно использовать для:

- изменения порта Ввода для любого порта Вывода
- вкл. / выкл. устройства вывода по отдельности; или
- вкл. / выкл. все устройства вывода одновременно

Перед началом использования пульта управления, пользователь должен подключить Внешний ИК Приемник к задней панели VM0808HA и расположить приемник в зоне досягаемости ИК сигнала [\(см. Порт](#page-17-0)  [Внешнего ИК приемника, стр.](#page-17-0) 6).

## **Переключение Устройства Ввода для Устройства Вывода**

Для переключения порта вывода на другой порт ввода, с пульта управления сделайте следующее:

- 1. Нажмите кнопку порта **Вывода (1-8)** который вы хотите изменить.
- 2. В течение 2 секунд, нажмите кнопку порта **Ввода (1-8)** который вы хотите отобразить на порт Вывода. \*
- 3. Повторите шаги 1-2 для переключения других портов.

\*Для применения изменений, кнопка номер порта Ввода должна быть нажата в течение 2 секунд после нажатия кнопки порта Вывода.

## **Вкл. / Выкл. Устройства Вывода по отдельности**

Для вкл. / Выкл. Устройства Вывода по отдельности, с пульта управления, сделайте следующее:

- 1. Нажмите кнопку порта **Вывода (1-8)** который вы хотите включить/выключить.
- 2. В течение 2 секунд нажмите кнопку **ON** или **OFF**.\*
- 3. Повторите шаги 1-2 для изменения статуса питания на вкл/выкл.

\*Если кнопки **ON** и **OFF** нажаты после 2 секунд от нажатия номера порта Вывода, все дисплеи будут включены или выключены, вместо одного выбранного порта Вывода.

# **Вкл./Выкл. Все Устройства Вывода**

Чтобы вкл. / выкл. все устройства вывода одновременно, с пульта управления сделайте следующее:

- 1. Нажмите кнопку **ON** или **OFF**.\*
- 2. Повторите шаг 1 для одновременного изменения статуса питания на вкл или выкл. для всех портов вывода.

\*Кнопки **ON** и **OFF** включают или выключают все дисплеи, вне зависимости от того, включены они или выключены.

# Эта Страница Оставлена Пустой Специально

# **Глава 4 Операции в браузере**

# **Обзор**

VM0808HA можно сконфигурировать с помощью веб-интерфейса, по стандартному протоколу TCP/IP. Поскольку он доступен, откуда угодно, в пределах локальной сети или через Интернет, оператор может легко войти в систему через веб-браузер. Безопасность обеспечивается с помощью защиты паролем и настраиваемым таймаутом. VM0808HA поддерживает 3 уровня привилегий для удаленных пользователей, и до 32 пользователей могут одновременно использовать веб интерфейс. Для получения дополнительной информации, см. следующие секции.

# **Вход**

Для доступа в веб-интерфейс, введите IP адрес VM0808HA в адресную строку любого браузера. Если появится уведомление о безопасности, примите сертификат - ему можно доверять. Появится экран входа в систему:

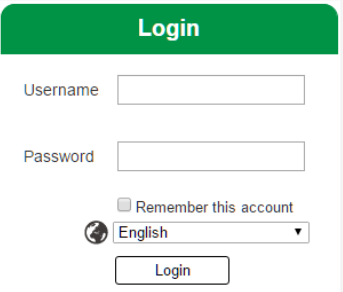

- IP адрес по умолчанию **[http://192.168.0.60](http://192.168.0.60/)**
- Имя пользователя и пароль по умолчанию: **administrator / password**
- Введите имя пользователя и пароль и нажмите **Вход**
- Один и тот-же пользователь не может войти несколько раз одновременно.
- Используйте раскрывающееся меню, чтобы выбрать язык веб интерфейса.
	- Английский, Французский, Немецкий, Итальянский, Японский, Корейский, Русский, Испанский, Китайский.

**Примечание:** Имя пользователя использует только строчные буквы.

# **Главная Страница**

На главной странице находится список профилей. Здесь, вы создаете и конфигурируете, подключения ввода и вывода создавая профили. Страница поделена на три части: *Панель Меню*, *Список Профилей* и *Расписание Профилей*.

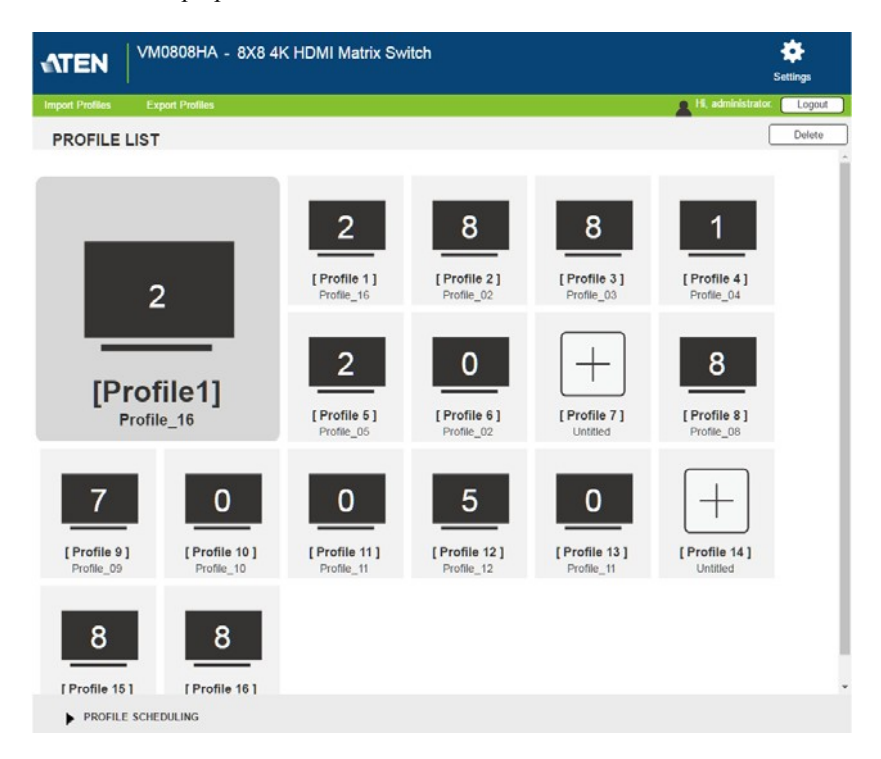

# **Панель Меню**

Панель Меню состоит из иконки Настройки и кнопки Выйти.

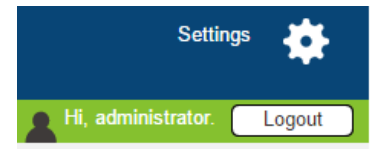

- Нажмите **Настройки,** чтобы войти в Настройки системы (см. [стр.](#page-62-0) 45).
- Нажмите кнопку **Выйти,** чтобы выйти из веб-интерфейса.

# <span id="page-54-0"></span>**Список Профилей**

*Список Профилей* позволяет настроить подключения портов вводавывода, создавая профили. Вы можете сохранить до 16 профилей разной конфигурации, запустить их можно двумя способами: с помощью кнопок передней панели или с помощью веб-интерфейса.

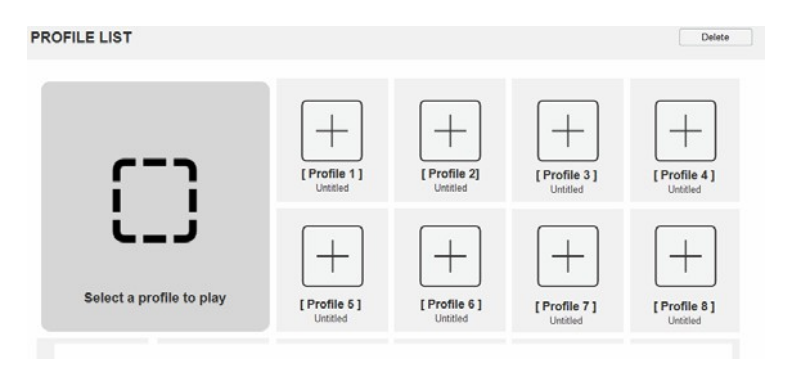

# **Добавить/Запустить Профиль**

**PROFILE LIST** 

Для конфигурации профиля подключений, сделайте следующее:

- 1. В списке профилей, нажмите на **[Профиль]**.
- 2. Выберите **Изменить**, как показан здесь:

 $\overline{2}$ 8 1 Apply Edit [Profile 1] [Profile 2] [Profile 3] [Profile 4]  $\overline{2}$ Profile\_04 Profile 16 Profile 02 Profile 03 8 0 [Profile1] Profile 16 [Profile 5] [Profile 6] **I** Profile 71 [Profile 8] Profile 02 Profile 05 Untitled Profile 08

Для запуска профиля подключений сделайте следующее:

- **1.** Выберите профиль и нажмите **Применить.**
- 2. Профиль появится в большом окне **Пред просмотра** и запускает подключения:

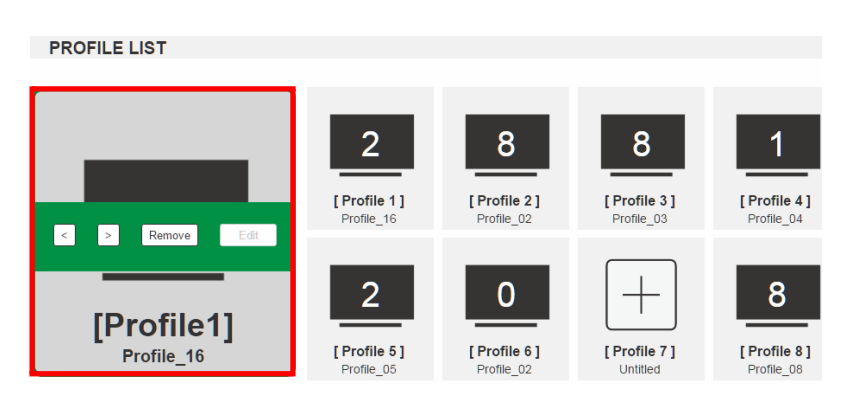

**Примечание:** Больше информации о странице Список Профилей предоставлено на

следующей странице.

## **Импорт/Экспорт Профиля**

Для экспорта профилей подключений VM0808HA, сделайте следующее:

1. Нажмите **Экспорт Профиля**. Начнет скачиваться

конфигурационный файл. Для импорта профилей подключений

VM0808HA, сделайте следующее:

- 1. Нажмите **Импорт Профиля**.
- 2. Выберите путь к конфигурационному файлу, выберите файл и нажмите **Открыть**.

**Примечание:** Импорт базы данных профилей подключений, заменит текущие профили.

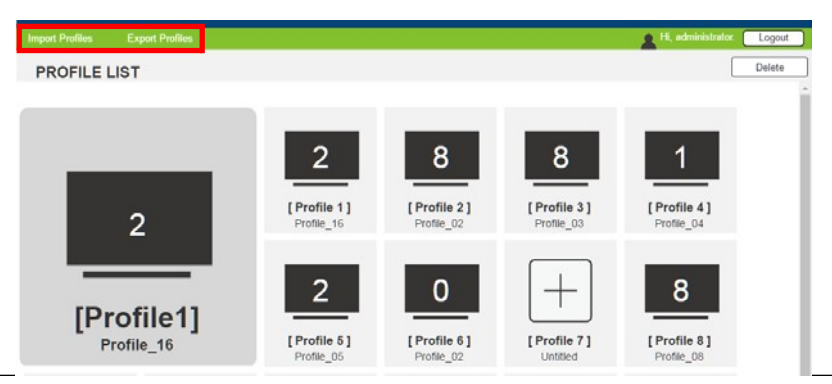

# **Настройки Списка Профилей**

Нажатие на окно *Профиль* или *Выполнение* открывает меню с настройками.

## **Профили**

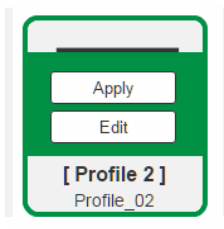

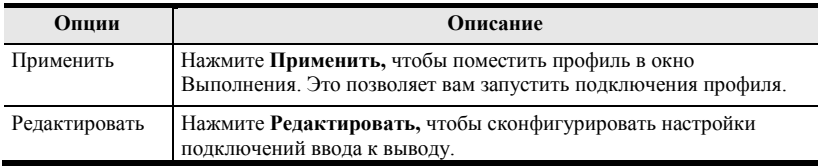

#### **Окно Выполнения**

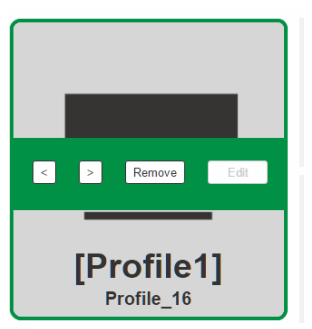

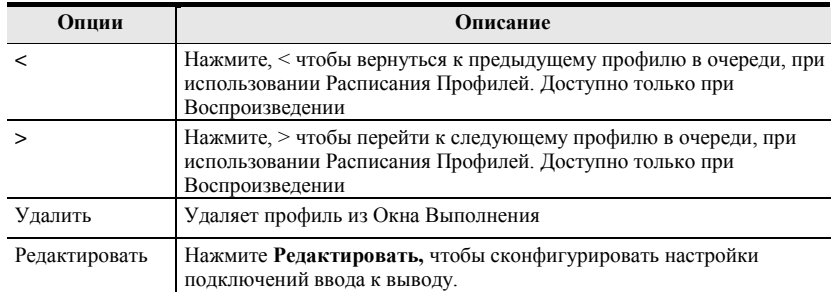

# <span id="page-57-0"></span>**Расписание Профилей**

*Расписание Профилей* находится под списком профилей. Расписание позволяет вам создавать очередь из профилей подключений и запускать их последовательно, на заданное время.

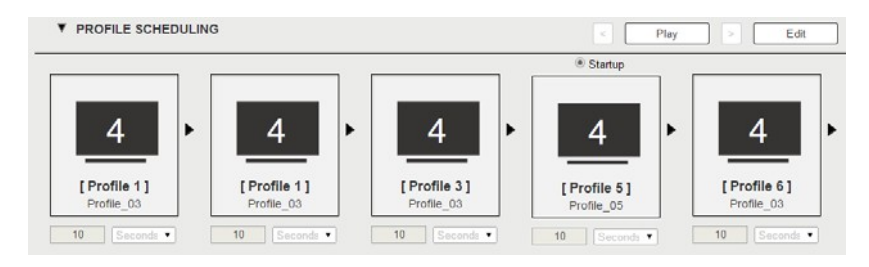

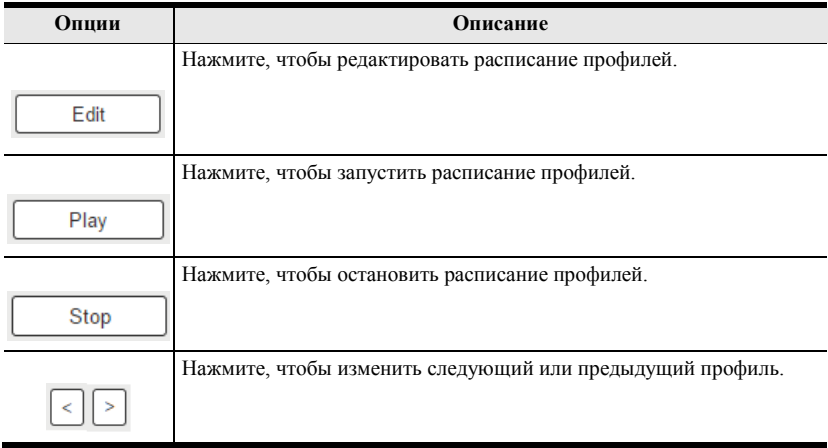

## После выбора **Редактировать**, вам будут предложены следующие настройки.

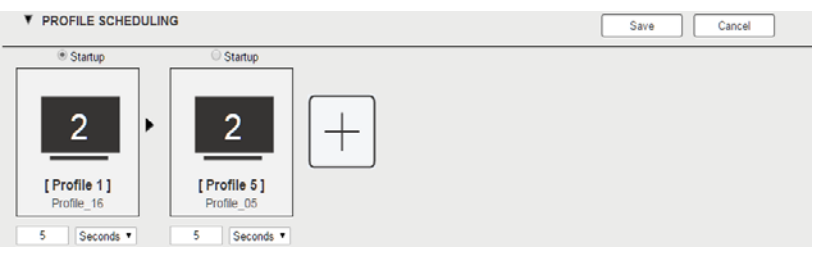

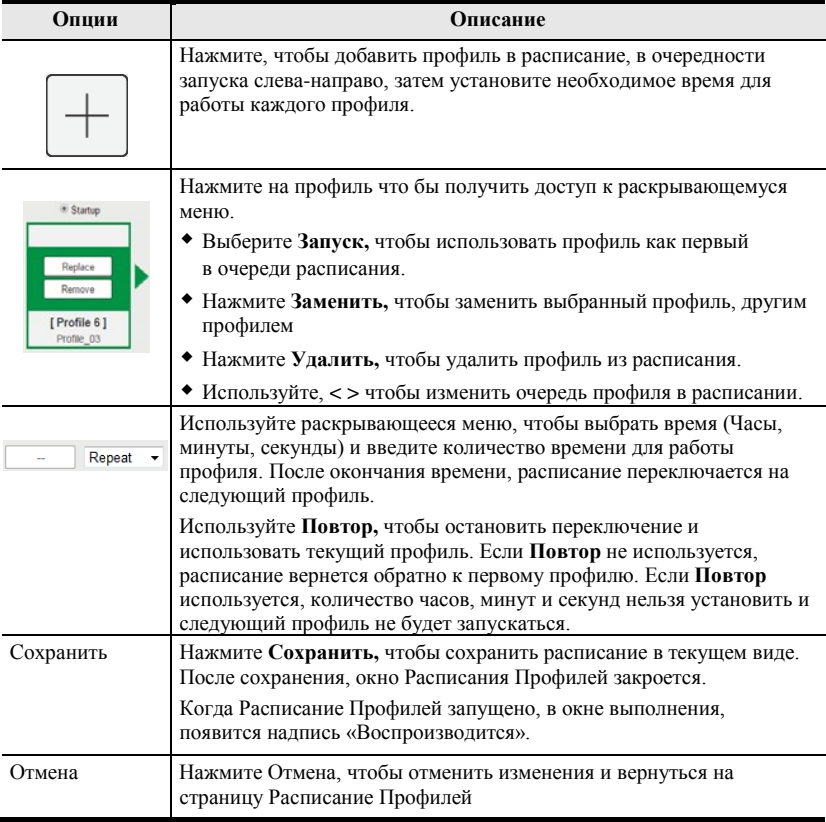

# <span id="page-59-0"></span>**Профили Подключений**

Профили **Digital Signage** для отображения видео на дисплеях из нескольких мониторов.

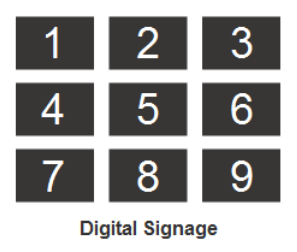

# **Профиль Digital Signage**

Каждая иконка представляет порт вывода и подключенный дисплей. Большая цифра это порт Ввода, выбранный для дисплея. Небольшая цифра (верхний левый угол) это порт вывода для дисплея. Кликните на иконку для выбора свойств.

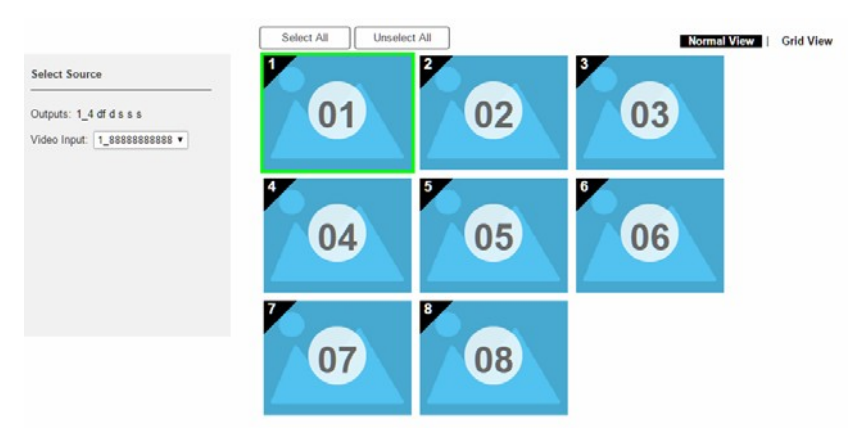

- Выберите иконки **Видеовходов** из меню *Выберите Источник*.
- Нажмите на иконку «Ручки» или имя, чтобы редактировать имя профиля.
- Нажмите **Выбрать Все,** чтобы выбрать все выходы.
- Нажмите **Снять Выделение,** чтобы снять выбор всех выходов.
- Нажмите **Сохранить,** чтобы сохранить профиль, или **Сохранить как,**  чтобы сохранить профиль под другим номером.
- Нажмите Вид Сетки для использования альтернативного метода конфигурации профилей подключения (см. [стр.43](#page-60-0)).

## <span id="page-60-0"></span>**Иконка Вывода**

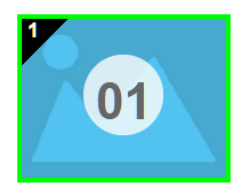

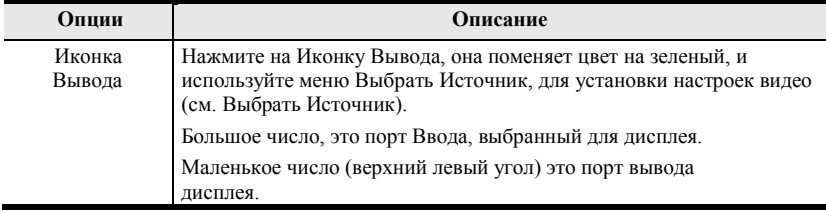

## **Выберите источник**

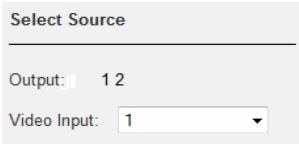

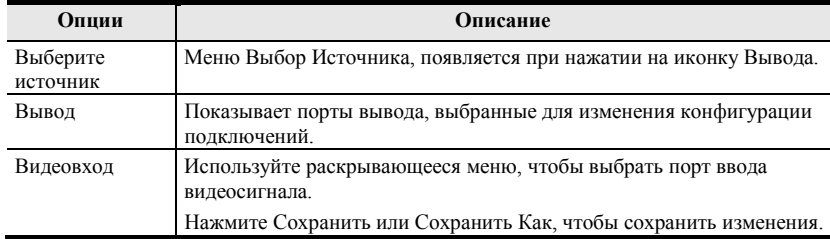

#### **Вид Сетки**

Вид Сетки позволяет устанавливать подключения ввода-вывода используя простую сетку.

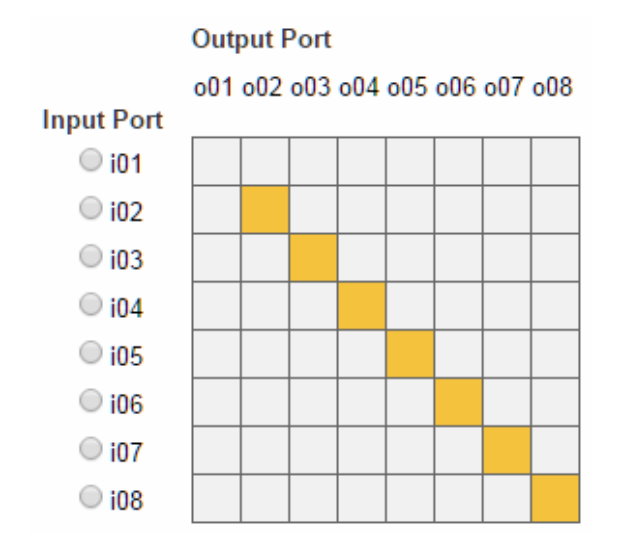

- Выберите квадрат, чтобы согласовать *порт Ввода* и *порт Вывода*. По умолчанию, порты согласованы таким образом, что порт *i01* соответствует порту *o01*, и т.д.
- **Снимите выделение** с квадрата, чтобы отключить видеосигнал для этого порта вывода. Из столбца исчезнет желтый квадрат.
- **Отметьте** переключатель *Порта Ввода,* чтобы установить все *Порты Вывода* на этот *Порт Ввода*.
- Нажмите **Тест,** чтобы использовать текущий профиль без сохранения.
- Нажмите сохранить и применить, чтобы сохранить профиль и запустить его.
- Нажмите Сохранить, чтобы сохранить профиль.
- Нажмите Сохранить Как, чтобы сохранить профиль под другим номером.
- Нажмите отмена для отмены всех несохраненных изменений.

# <span id="page-62-0"></span>**Настройки системы**

Нажмите ссылку *Настройки* на Главной странице, чтобы Настройки Системы открылись на странице **Общие**:

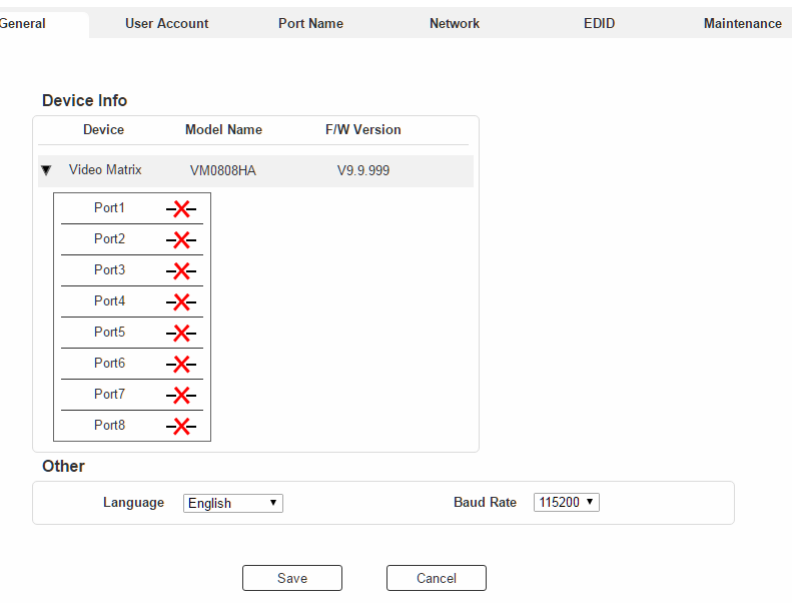

- Страница *Общие* позволяет изменять язык и скорость передачи данных последовательного порта и просмотреть информация об устройстве.
- Страница *Учетная Запись* позволяет добавлять и изменять учетные записи пользователей.
- Страница *Имя Порта* позволяет дать имя любому порту ввода и вывода.
- Страница *Сеть* позволяет изменять сетевые настройки.
- Страница *EDID* позволяет переключать режимы EDID.
- Страница *Обслуживание* позволяет обновлять прошивку устройства.
- Страница *HDCP* позволяет пользователям просматривать и устанавливать ключевые настройки ключа HDCP.
- Страница *CEC* позволяет пользователям управлять настройками CEC для каждого порта.
- Нажмите кнопку **Список Профилей,** чтобы вернуться на Главную страницу.

# **Общие**

Страница *Общие* состоит из двух секций: Информация об устройстве и Другое.

#### **Информация об Устройстве**

 В этом разделе можно найти: тип устройства, модель, версию прошивки и статусы портов.

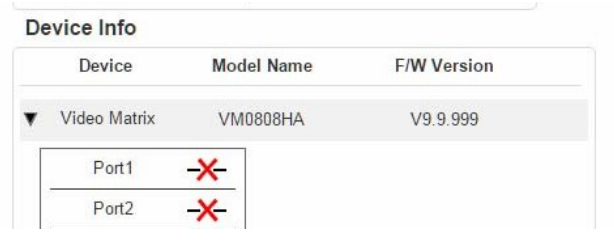

## **Другое**

- Используйте раскрывающееся меню **Язык** для выбора предпочитаемого языка интерфейса.
	- Варианты выбора: Английский, Французский, Немецкий, Итальянский, Японский, Корейский, Португальский, Русский, Испанский, Китайский (упрощенный и традиционный).
- Используйте раскрывающееся меню **Скорость** для настройки последовательного порта.
	- Варианты выбора: 9600, 19200, 38400 и 115200.
- Нажмите **Сохранить**, чтобы сохранить настройки или **Отмена** для выхода без сохранения.

# <span id="page-64-0"></span>**Учетная Запись**

Страница *Учетная Запись Пользователя* позволяет добавлять, удалять и изменять пользователей и изменять пароли для доступа в веб интерфейс VM0808HA.

**Примечание:** Это функция доступна только Администратору.

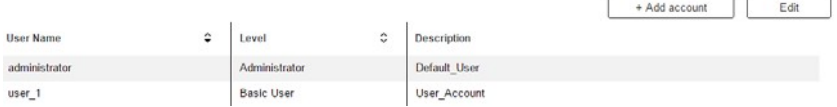

- **Добавить Учетную Запись**  Нажмите кнопку *Добавить Учетную Запись,* чтобы добавить нового пользователя в список. VM0808HA поддерживает до 32х пользователей одновременно (см[. стр. 47](#page-64-0) для дополнительной информации).
- **Изменить**  Нажмите кнопку *Изменить,* чтобы изменить учетную запись пользователя. Эта опция позволяет Администратору редактировать учетные записи.

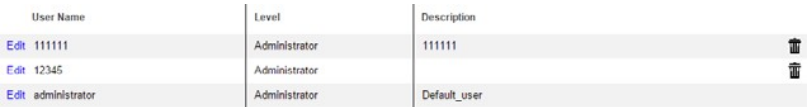

- Изменить Переименовать учетную запись, установить пароль, добавить описание и установить уровень прав пользователя. (см. [стр. 49](#page-66-0) для дополнительной информации).
- Удалить Удаляет учетную запись пользователя.

Имя пользователя и пароль по умолчанию: administrator / password.

#### <span id="page-65-0"></span>**Добавить Учетную Запись**

Используйте кнопки Добавить Учетную Запись / Изменить, чтобы создать учетную запись пользователя, установить пароль пользователя, добавить описание, и установить уровень прав пользователя[. \(см. стр.](#page-65-0) 48) для доступа в веб-интерфейс VM0808HA.

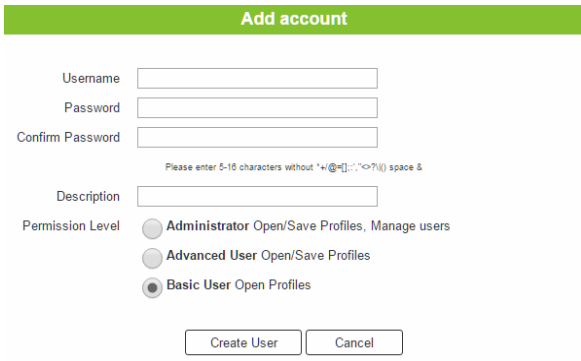

- Введите имя пользователя или измените существующее.
- Введите пароль и введите его еще раз, для подтверждения.

**Примечание:** В именах пользователей и паролях могут использоваться буквы разных языков, и они должны состоять из 5-16 буквенно-цифровых символов (исключая ::= $[1+2/2]$ ). Пароли чувствительны к регистрам. В именах пользователей используются только строчные буквы

- Добавить или изменить описание для пользователя
- Выберите уровень доступа, который вы хотите предоставить пользователю [\(см.](#page-65-0) [страница 48](#page-65-0)).
- Нажмите **Создать Пользователя,** чтобы сохранить данные.
- Нажмите Отменить, чтобы отменить изменения и выйти.
- Если пользователь вошел в веб интерфейс VM0808HA, параметры его учетной записи не могут быть изменены, и соответствующие поля, будут серыми и недоступными.

#### <span id="page-66-0"></span>**Уровни Прав пользователя**

В нижней части страницы Создать/Изменить Пользователя находится секция разрешений, используемая для установления прав пользователя

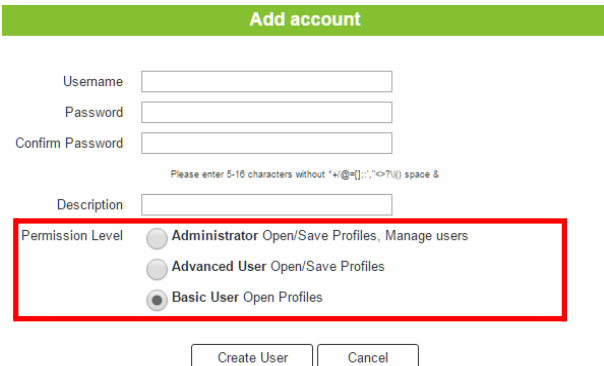

Доступны следующие три уровня прав пользователя:

- **Администратор**  этот уровень даёт полный доступ к управлению VM0808HA, в дополнение к полным правам управления пользователями.
- **Продвинутый пользователь**  этот уровень даёт полный доступ к управлению, но права управления пользователями отсутствуют.
- **Обычный пользователь**  этот уровень даёт только основные функции (подключения и применение профилей).

#### **Имя Порта**

Страница *Имя Порта* позволяет назвать порты ввода и вывода, для упрощенной идентификации.

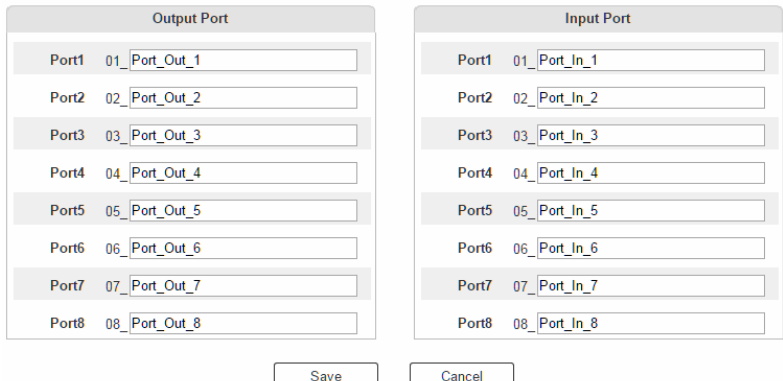

- Чтобы дать имя порту ввода/вывода, введите название длиной до 16 символов (исключая :;=[]+=/?/|) в соответствующем поле, и нажмите С**охранить**.
- Возможно использование символов следующих языков: Английский, Французский, Немецкий, Итальянский, Японский, Корейский, Португальский, Русский, Испанский, Китайский (упрощенный и традиционный).
- Чтобы изменить имя порта ввода/вывода, введите другое значение и нажмите **Сохранить**.
- Имена портов ввода/вывода могут быть одинаковыми.
- Нажмите **Отмена,** чтобы вернуться назад, вернуться на главный экран, или выйти.

## <span id="page-68-0"></span>**Network (Сеть)**

Страница *Сеть* позволяет изменять настройки IP, таймаута страницы веб-интерфейса, и настройки Telnet для подключения к VM0808HA.

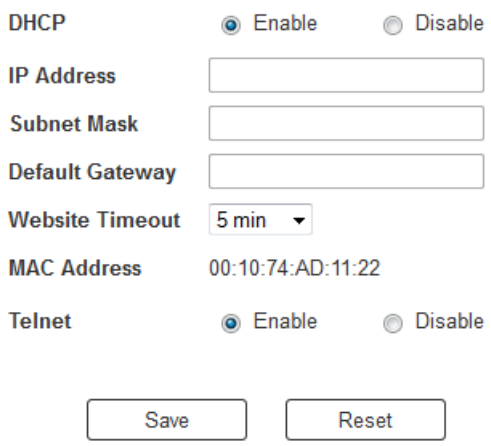

**Включить** DHCP, чтобы разрешить DHCP серверу назначить IP адрес VM0808HA. Выберите **Выключить,** чтобы ввести свой статический IP адрес устройства.

Нажмите **Сбросить,** чтобы использовать значения по умолчанию:

- IP  $A_{\text{A} \text{P} \text{P} \text{P}}$  = 192.168.0.60
- Маска Полсети 255.255.255.0
- Основной Шлюз 192.168.0.1
- Таймаут страницы веб-интерфейса\* 5 минут.
- Telnet Включен

Введите значения, затем нажмите **Сохранить**. Изменения могут занять несколько секунд, после обновления страница автоматически перенаправляет вас на новый IP адрес.

\* Эта опция управляет тем, сколько будет открытым неактивное подключение

к VM0808HA. Используйте N/A, чтобы отключить эту функцию. Другие опции: 5, 10, 30 и 60 минут. Любые изменения применяются немедленно.

# **EDID**

Страница *EDID* позволяет пользователям просмотреть и выбрать режим EDID, чтобы VM0808HA могла использовать наилучшее разрешение для дисплея (ев).

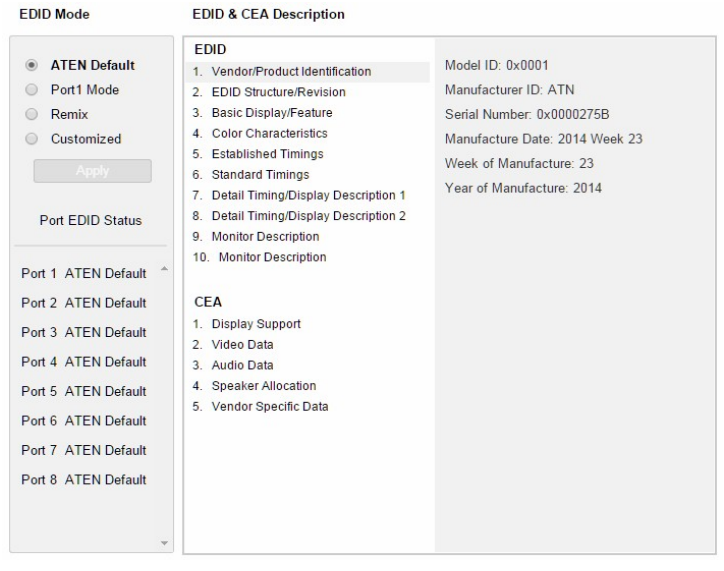

**Примечание:** Режим EDID также можно изменить с помощью кнопок Передней Панели – [см. режим EDID, стр. 53](#page-70-0).

Extended Display Identification Data (EDID) это данные, которые содержат базовую информацию о дисплее и используются при коммуникации с источником видео.

#### <span id="page-70-0"></span>**Режим EDID**

В левой части страницы, пользователи могут выбрать пред-настроенный режим EDID, используя переключатели **режим EDID**.

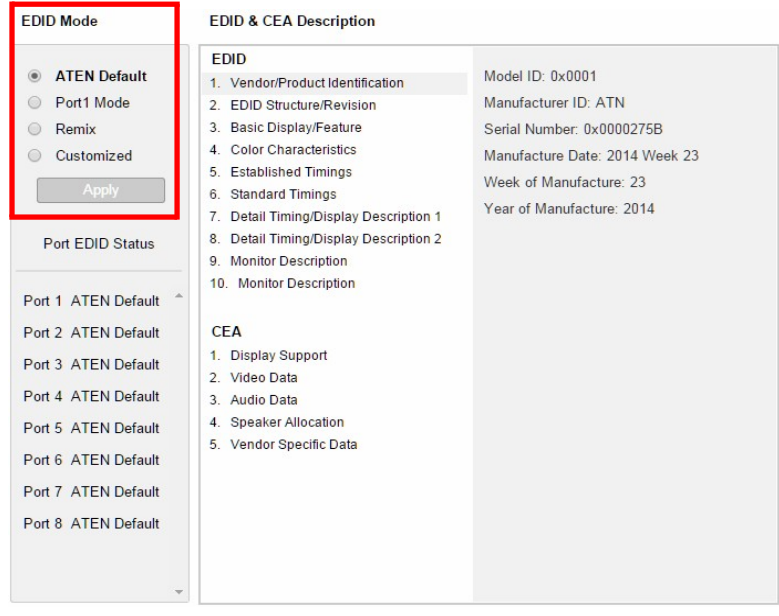

Выберите режим EDID и нажмите **Применить**. VM0808HA будет использовать настройки этого режима EDID.

Опции:

- **ATEN Станд.**: EDID всех портов соответствует EDID оборудования по умолчанию.
- Режим порта 1: EDID всех портов соответствует EDID порта 1.
- **Remix**: EDID всех портов использует наилучшее разрешение дисплея.
- **Настроенный**: См. Настроенный Режим, [см. стр. 56.](#page-73-1)

#### **Настроенный Режим**

Используйте *Настроенный* Режим, чтобы автоматически извлечь и сохранить настройки EDID подключенного монитора/дисплея, в порт ввода источника.

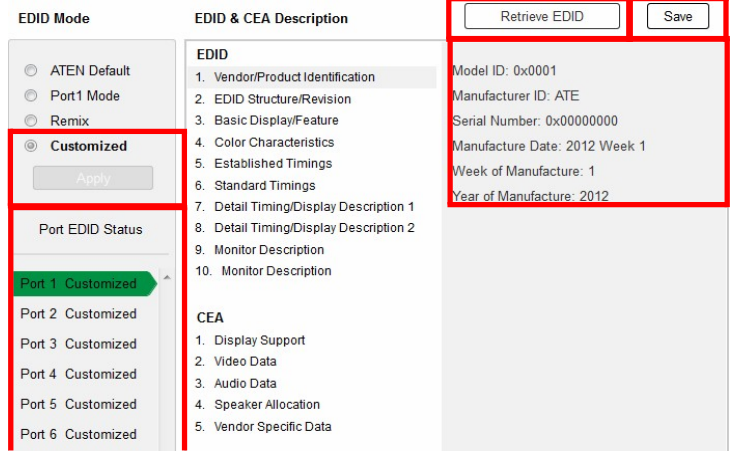

- В левой части страницы, выберите **Настроенный** в секции режим EDID и нажмите **Применить.**
- **Состояние EDID Порта**: Выберите, в каком порту ввода вы хотите сохранить конфигурацию EDID (01-08).
- **Извлечь EDID**: При нажатии появится окно, для извлечения настроек EDID из сохраненной конфигурации EDID. *Настроенный EDID 01- 08*, или *ATEN Станд*. Выберите порт для извлечения:

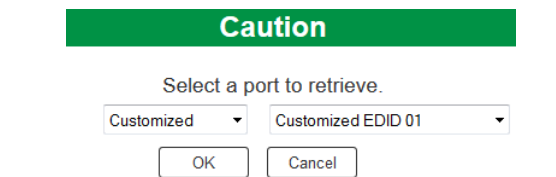

 Правая панель показывает модифицируемые настройки полученного EDID. Нажмите **Сохранить** и выберите конфигурацию для **Текущий** или **Все Порты** в течение сессии.

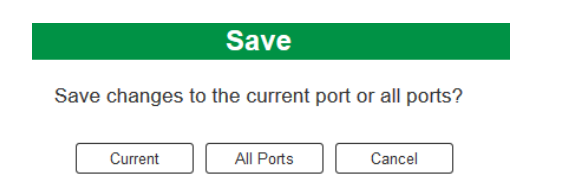
### **Описание EDID и CEA** Правая панель на экране позволяет пользователям просмотреть конфигурацию выбранных режимов EDID и CEA:

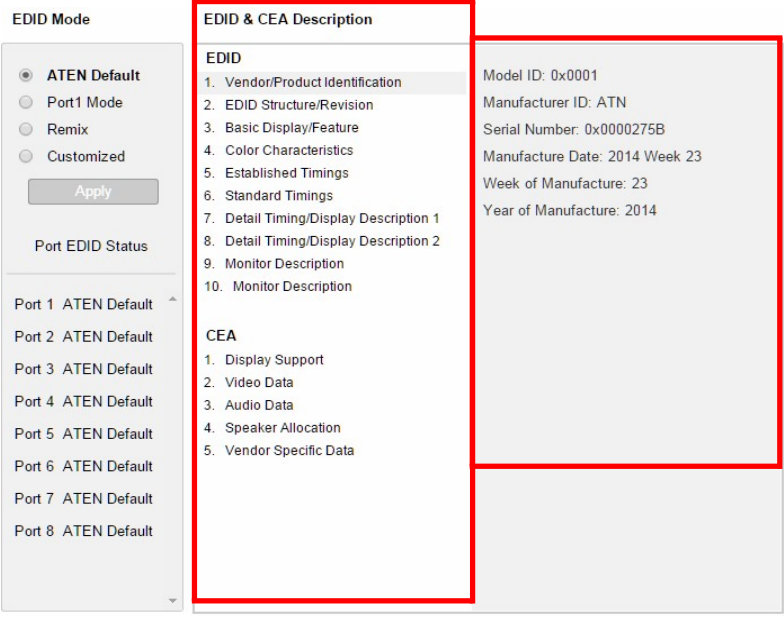

- Выберите опцию, которую вы хотите просмотреть и/или модифицировать в левом столбце. Есть две категории: **EDID**  (Extended Display Identification Data) and **CEA** (Consumer Electronics Association).
- При выборе элементов меню левого столбца, правый показывает соответствующие текущие настройки конфигурации EDID. Некоторые элементы нельзя изменять.
- [См. Настроенный EDID, стр. 56](#page-73-0) для дополнительной информации об этих столбцах.

### <span id="page-73-0"></span>**Параметры Настроенного EDID**

Структура EDID состоит из 128 байтов - каждый заголовок в левом столбце соответствует определенному числу байтов.

Страницы для пред настроенных режимов EDID (Режим Порта 1, Станд. и Перемешать) не могут быть изменены. Далее описываются страницы Настроенного EDID, которые можно настраивать:

### **Установленные Тайминги**

Эта страница содержит список видео разрешений/таймингов, которые поддерживаются устройствами отображения.

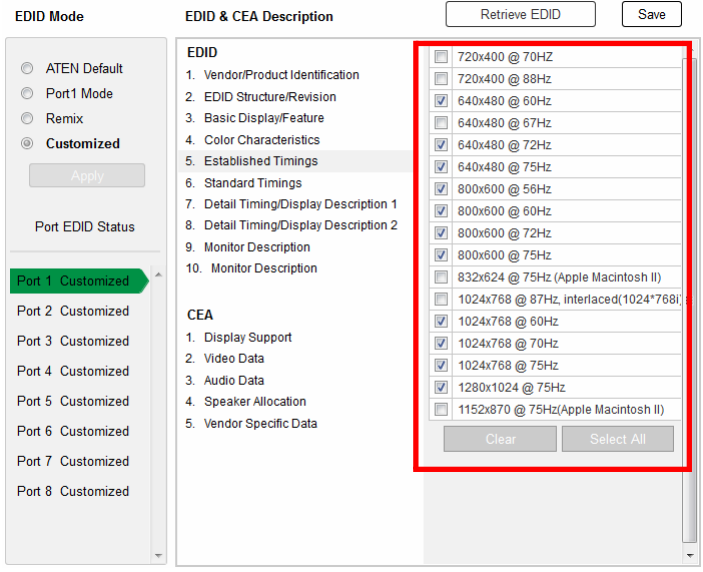

- Выберите разрешение (я) которые вы хотите использовать на подключенных устройствах отображения.
- Нажмите **Очистить,** чтобы отменить выбор всех пунктов.
- Нажмите **Выбрать Все,** чтобы выбрать все пункты.
- Нажмите **Сохранить,** чтобы применить изменения.

#### **Стандартные Тайминги**

Эта страница содержит восемь разрешений/таймингов, которые устройства отображения поддерживают, в дополнение к списку на странице Установленные Тайминги.

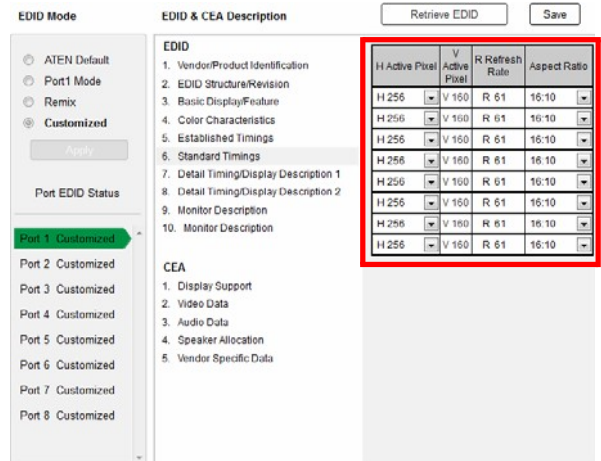

- Выберите *H Active Pixel* из раскрывающегося меню.
- Выберите *Aspect Ratio* из раскрывающегося меню.
- Нажмите **Сохранить,** чтобы применить изменения.

#### **Подробные Тайминги / Описание Дисплея**

На этом экране больше опций настройки видео разрешения, и также детали таймингов/разрешения.

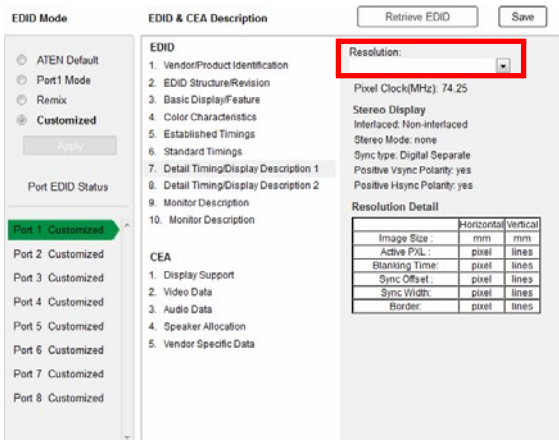

В раскрывающемся меню, выберите разрешение со значениями, совпадающими с подключенным монитором/дисплеем, и нажмите

#### **Сохранить**.

### **Описание Дисплея**

На этом экране вы можете указать спецификации отображения, диапазоны горизонтальной и вертикальной развертки, и тактовую частоту пикселей вашего дисплея.

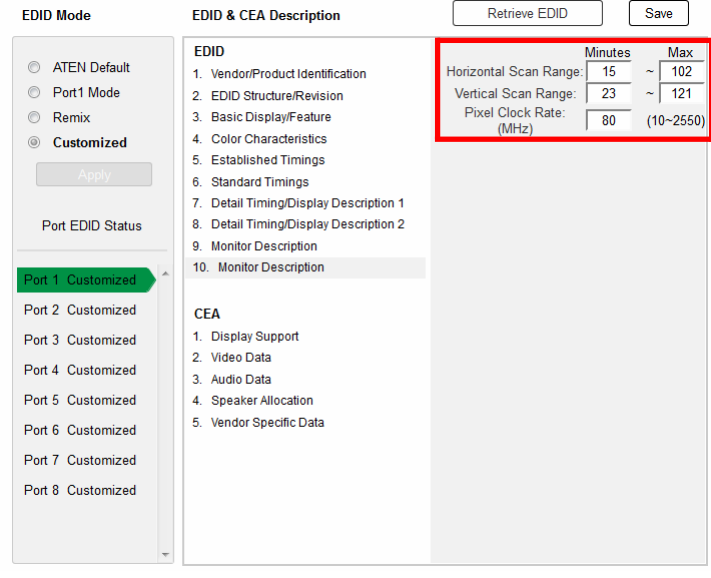

Введите значения, которые совпадают с вашим устройством и нажмите **Сохранить,** чтобы применить изменения.

### Настройки СЕА

СЕА это расширенные данные структуры EDID, которые расширяют возможности EDID для поддержки дополнительных функций устройств отображения.

### Поддержка Дисплея

Этот экран описывает базовые цифровые компоненты дисплея.

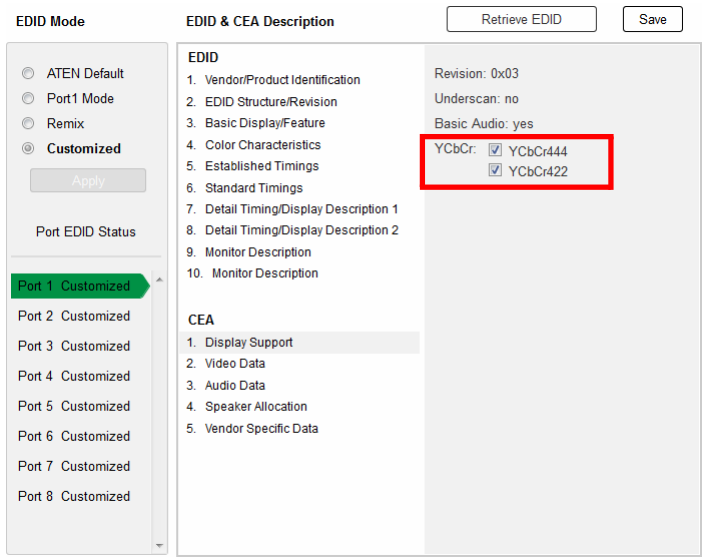

Выберите режим YCbCr подходящий вашему дисплею и нажмите Сохранить.

### **Данные Видео**

Здесь находится список дополнительных видео разрешений/таймингов для дисплеев, не являющихся мониторами ПК (например, 1080i).

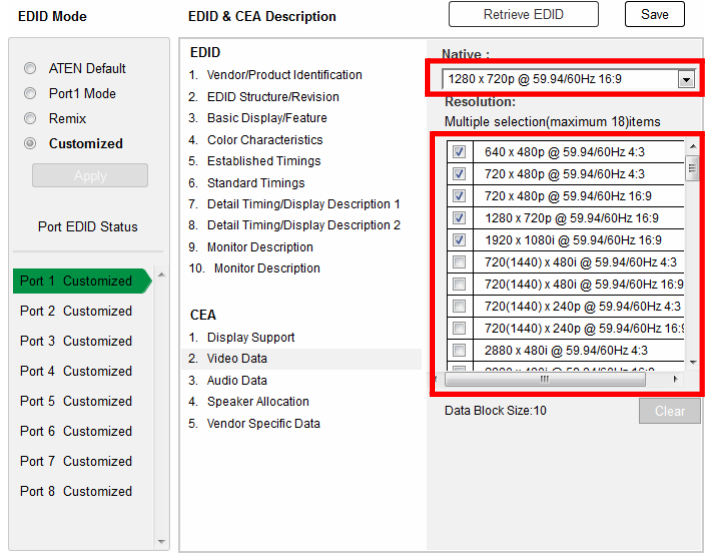

- Выберите нативное разрешение, подключенного устройства отображения.
- Выберите разрешения, которые работают с подключенными устройствами отображения.
- Выберите **Очистить,** чтобы отменить выбор всего списка.
- Нажмите **Сохранить,** чтобы применить изменения.

#### **Данные Аудио**

На этой вкладке можно выбрать дополнительные конфигурации аудио для вашего устройства.

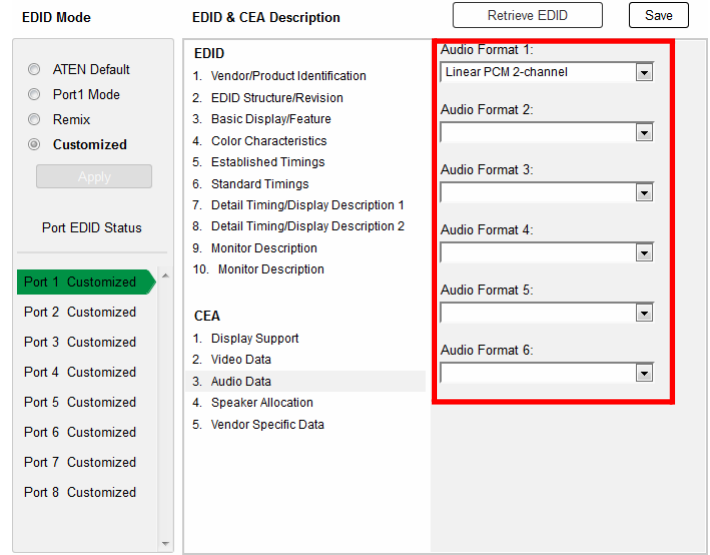

Используйте раскрывающееся меню, чтобы выбрать **Формат Аудио** (1-6) применимого к вашему устройству вывода аудио, и нажмите **Сохранить,** чтобы применить изменения.

### **Подробные Тайминги / Описание Дисплея**

На этой вкладке находится больше опций настройки видео разрешения, и также детали таймингов/разрешения (дополнительно к указанным в структуре EDID).

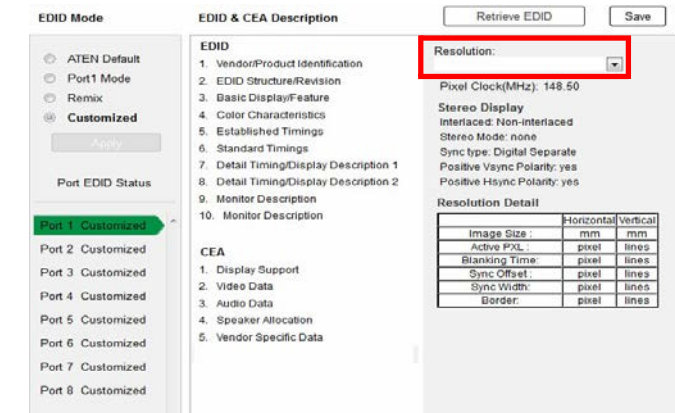

В раскрывающемся меню **Разрешения**, выберите разрешение со

значениями подходящими для подключенного устройства отображения, и нажмите **Сохранить**.

### **Обслуживание**

Страница *Обслуживание* позволяет пользователям обновлять прошивку VM0808HA, и создавать резервную копию или восстанавливать настройки системы. Это функция доступна только Администратору.

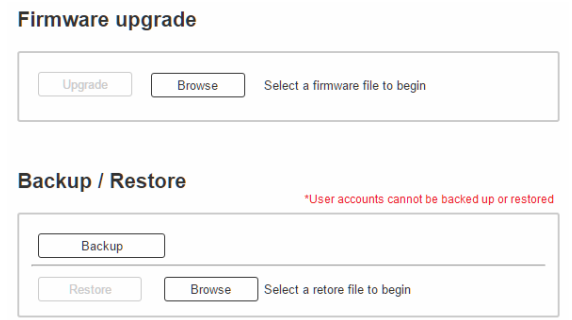

Чтобы обновить прошивку VM0808HA, сделайте следующее:

- 1. Используйте кнопку **Обзор,** чтобы выбрать файл прошивки. Убедитесь, что вы выбрали верный файл на вашем ПК.
- 2. Нажмите **Обновить,** чтобы начать процедуру обновления.

**Примечание:** После обновления прошивки, рекомендуется очистить кэш

браузера, затем перезапустить веб-браузер. Это гарантирует, что интерфейс обновится, и будет корректно функционировать.

Чтобы создать резервную копию настроек системы VM0808HA, сделайте следующее:

1. Нажмите **Архивация**. Начнет скачиваться

конфигурационный файл. Чтобы восстановить системные

настройки VM0808HA сделайте следующее:

- 1. Используйте кнопку **Обзор,** чтобы выбрать конфигурационный файл. Удостоверьтесь что вы выбрали верный файл на вашем ПК.
- 2. Нажмите **Восстановить,** чтобы начать процедуру восстановления.

**Примечание:** Нельзя создать резервную копию или восстановить Учетные Записи Пользователей.

## **HDCP**

Страница *HDCP* позволяет пользователям просматривать и устанавливать настройки HDCP ключа для портов ввода. Эта функция доступна только Администратору и продвинутым пользователям.

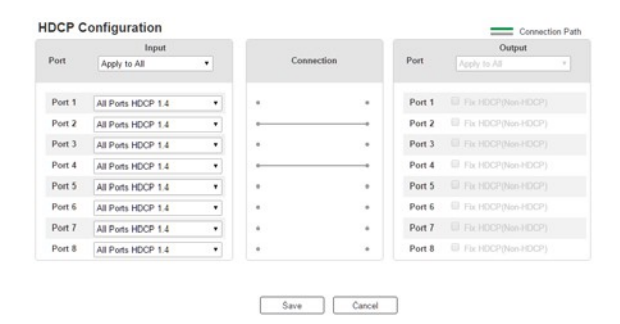

#### **Ввод**

Здесь пользователи могут проверить версию HDCP(2.2/1.4/ non-HDCP) порта.

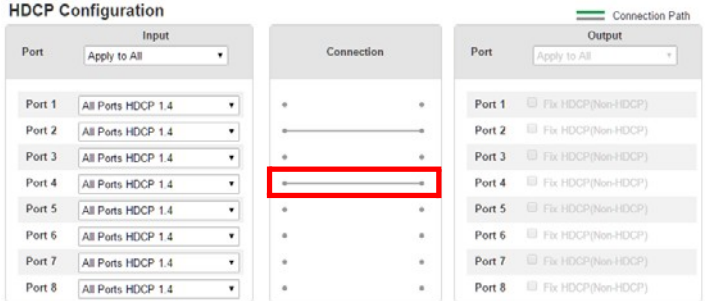

#### **Подключения**

Здесь пользователи могут увидеть визуальное отображение путей подключения между портами ввода/вывода. При выборе порта ввода, путь выделяется зеленым цветом.

# **CEC**

Управление электронными устройствами (CEC) позволяет управлять подключенными по HDMI устройствами, с помощью одного пульта.

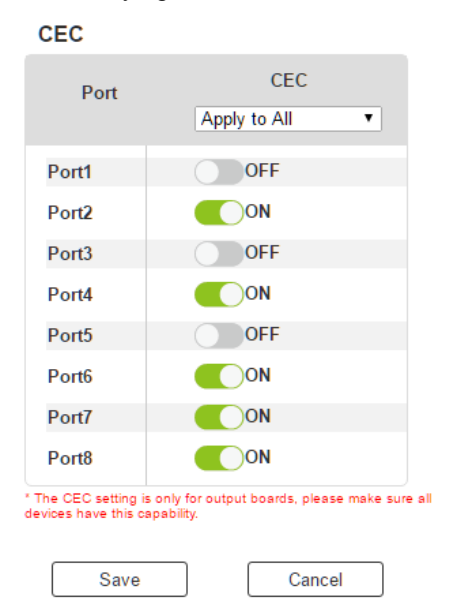

Чтобы установить CEC для каждого порта, сделайте следующее:

- Используйте раскрывающееся меню, чтобы применить опцию ко всем портам.
- Используйте кнопки Вкл/Выкл для включения/отключения CEC для каждого порта по отдельности.

# Операции с Telnet

VM0808HA можно управлять и настраивать с удаленного терминала используя Telnet.

Чтобы авторизоваться в VM0808HA с помощью сессии Telnet, сделайте следующее:

- 1. Откройте на компьютере сеанс терминала (Командной строки).
- 2. При запросе, введите IP адрес VM0808HA следующим образом:

telnet [IP адрес]:23

3. Нажмите **Enter**. Появится экран входа в систему. При запросе логина, введите Имя пользователя и Пароль.

Примечание: Если пользователь подключается, используя уже подключенную учетную запись, последнее

подключение становится активным, а предыдущая сессия заменяется.

### Меню конфигурирования

После установления Telnet соединения с VM0808HA, появится текстовое меню конфигурирования устройства, со следующими ОПЦИЯМИ:

#### 1. Н - Вызвать список команд для помощи

Список команл:

GT - Установить адрес

основного шлюза

IM - Установить IP

маску подсети

IP - Установить IP адрес

LO - Загрузить подключения из профиля *nn* 

PW - Изменить пароль

RI- Считать, какой порт ввода подключен к

порту вывода *nn* RO - Считать, какой порт

вывода подключен к порту ввода пп

 $SB - Y$ становить скорость передачи (Baud rate)

последовательного порта

SS - Переключить ввод на указанный порт

SV - Сохранить текущие подключения в профиль nn

TI - Установить таймаут(Timeout)

VR - Информация о версии

программного обеспечения Ctrl-Q -

Выйти

#### 2. GT - Установить адрес основного шлюза

**GT** 

Текущий адрес основного

шлюза: 192.168.0.1 Новый адрес

основного шлюза:

### 3. IM - Установить адрес маски подсети(IP)

**IM** 

Текущая маска подсети(IP)

255 255 255 0 Новая маска

подсети(IP):

### 4. IP - Установить IP адрес

**IP** 

Текущий IP адрес:

192.168.0.60 Новый IP

адрес:

### 5. LO - Загрузить подключения из профиля

 $LO<sub>01</sub>$ 

Загрузить профиль 01 ОК

### 6. PW - Изменить пароль

**PW** 

Текущий пароль: \*\*\*\*\*\*\*\*

Новый пароль:

#### 7. RI – Считать, какой порт ввода подключен к порту вывода nn

 $R<sub>I</sub>$  01

Порты ввода 02 04 08 подключены к порту вывода 01

### 8. RO - Считать, какой порт вывода подключен к порту ввода *nn*

Порт вывода 02 подключен к порту ввода 01

### **9. SB – Установить скорость передачи (Baud rate) последовательного порта**

SB 96

Скорость передачи последовательного порта устанавливается на значение 9600

#### **10. SS – Переключить порт ввода на указанный порт вывода**

SS 01,03

Переключить порт ввода 01 на порт вывода 03

#### **11. SV – Сохранить текущие подключения в профиль**

SV 01

Сохранить текущие подключения в профиль 01

#### **12. TI – Установить таймаут(timeout)**

TI 30

Установить таймаут 30 минут

#### **13. VR – Информация о версии программного обеспечения**

VR

Версия П.О 1.0.

**Примечание:** Все команды RS-232 в этом мануале, также могут использоваться в Telnet сессии, [см. Команды RS](#page-90-0)-232, стр. 69.

**Примечание:** Для дополнительной информации об этих функциях, пожалуйста, обратитесь к соответствующим функциям Веб Интерфейса, ранее в этой главе.

# Эта Страница Оставлена Пустой Специально

# Глава 5 Команды RS-232

# <span id="page-90-0"></span>**O**<sub>630</sub>p

Эта глава содержит полный список команд управления последовательного интерфейса при использовании порта RS-232, таким дополнительное устройство быть образом, что ввода, может передатчиком и приёмником.

# Управляющая Утилита RS-232.

Операции с RS-232 в VM0808HA, можно производить с помощью графического интерфейса, на компьютерах с системой Windows. Для использования Управляющей Утилиты, два отдельных программных компонента, должны быть установлены на всех ПК вашей системы -NET Framwork 2.0 и Control Tool AP. Пожалуйста, скачайте приложение RS-232 Control Tool AP для VM0808HA и пользовательские инструкции с веб-сайта ATEN (www.aten.com).

Примечание: При использовании 64-разрядной системы Windows 7 перед началом работы необходимо установить следующее:

1) Приложение Microsoft Office 64-бит Access Database и

2) Microsoft 64-бит ODBC и OLEDB драйвер.

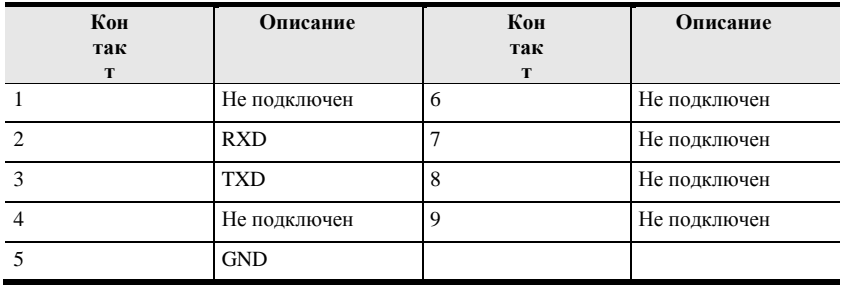

# **Назначение контактов RS232**

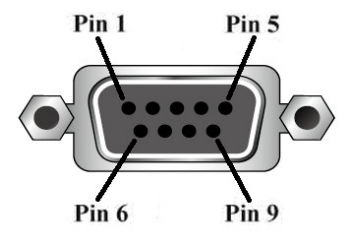

### **Конфигурирование последовательного порта**

Последовательный порт контроллера должен быть сконфигурирован следующим образом:

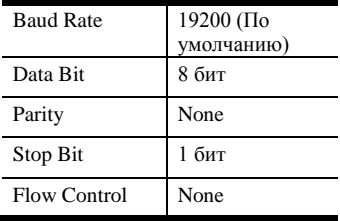

# **Команды переключения порта**

Формула для переключения порта выглядит так:

### **Switch Command + Input Command + Port number + Output Command + Port Number + Control + [Enter]**

1. Например, чтобы переключить порт ввода 02 на порт вывода 05, используйте:

**sw i02 o05 [Enter]**

- 2. Чтобы выключить вывод на порте 03, используйте: **sw o03 off [Enter]**
- 3. Чтобы переключить порт вывода 04 на следующий порт, используйте: **sw o04** + **[Enter]**

Следующая таблица содержит возможные значения команды переключения:

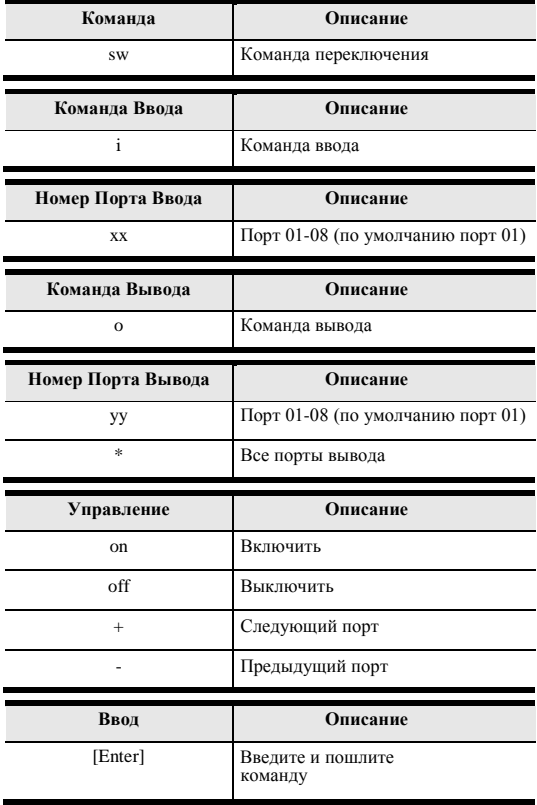

| C <sub>md</sub> | In           | N1 | Out          | N2           | C <sub>2</sub>       | <b>Enter</b> | Описание                                                                                                    |
|-----------------|--------------|----|--------------|--------------|----------------------|--------------|----------------------------------------------------------------------------------------------------|
| <b>SW</b>       | $\mathbf{i}$ | XX | $\mathbf{O}$ | yу<br>$\ast$ |                      | [Enter]      | Переключить порт ввода хх на<br>порт вывода уу<br>$(xx:01~08; yy:01~08, *)$                                                              |
| <b>SW</b>       |              |    | $\mathbf{O}$ | yу<br>$\ast$ | <sub>on</sub><br>off | [Enter]      | Вкл. порт вывода уу<br>Выкл. порт вывода уу<br>$(yy:01-08, *)$                                                                           |
| <b>SW</b>       |              |    | $\mathbf{O}$ | yу<br>$\ast$ | $+$                  | [Enter]      | Переключить следующий<br>порт ввода на порт вывода<br>yу<br>Переключить<br>предыдущий порт ввода<br>на порт вывода уу<br>$(vv:01~08, *)$ |

Далее, таблица со списком доступных команд:

**Примечание:** 1. Каждый параметр может быть разделен пробелом.

2. Параметр **Номер Порта** может быть пропущен и будет использовано значение по умолчанию.

# Команды EDID

Вы можете выбрать режим EDID используемый VM0808HA, выберите один из 14 доступных конфигураций EDID ATEN, и копируйте EDID любого подключенного дисплея на устройство ввода следующей командой:

### **EDID Command + Input + Num + Control + [Enter]**

Например, чтобы EDID использовал настройки порта 1, введите:

### edid i 01 port01 [Enter]

Следующие таблицы содержат возможные значения и форматы команд:

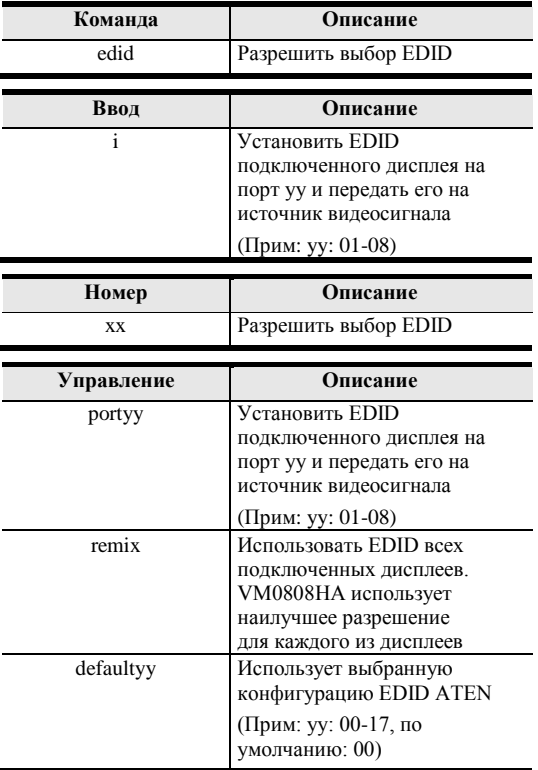

### Примечание: Для команд порта и значений по умолчанию, переменная уу должна быть введена, чтобы команда работала.

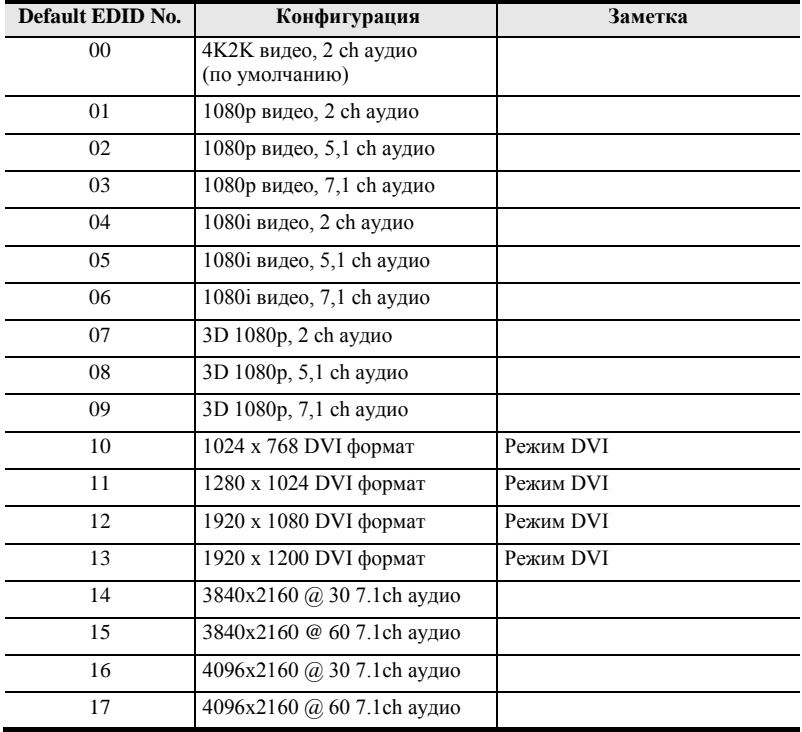

Режим EDID ATEN Станд. можно выбрать с помощью команды RS-232:

# Команды Сохранения / Загрузки Профилей

Формула команды Сохранения / Загрузки Профилей:

### $Command + Profile + Number + Control + [Enter]$

1. Например, чтобы сохранить текущую конфигурацию подключений в профиль 12, используйте:

### profile f 12 save [Enter]

2. Чтобы загрузить профиль 13 используйте:

### profile f 12 load [Enter]

Следующая таблица содержит возможные значения команды Сохранения / Загрузки Профилей:

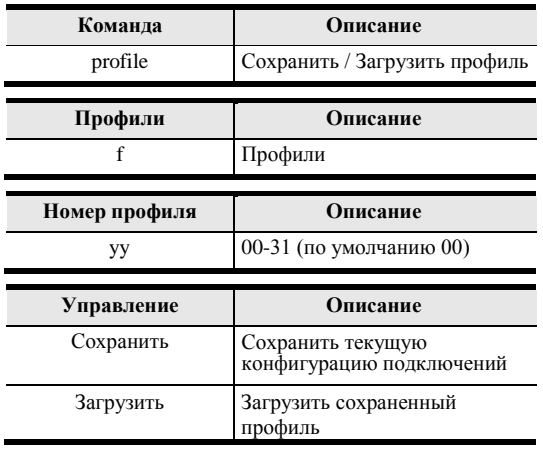

#### Примечание: Каждый параметр может быть разделен

пробелом. Далее, таблица со списком доступных команд:

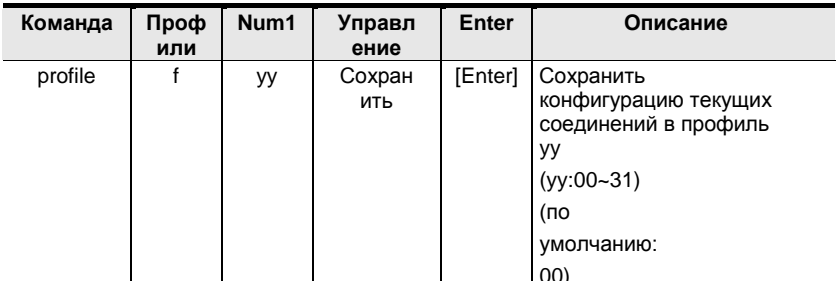

# **Команды Определения Состояния Питания**

Включение функции Определение Состояния Питания, автоматически переключает VM0808HA на следующий включенный HDMI источник, при отключении одного из других источников.

Формула команды Определения Состояния Питания:

### **Power On Detection + Control command [Enter]**

Например, чтобы включить функцию определения состояния питания, введите:

### **pod on [Enter]**

Далее, таблица возможных значений для команды Определения Состояния Питания

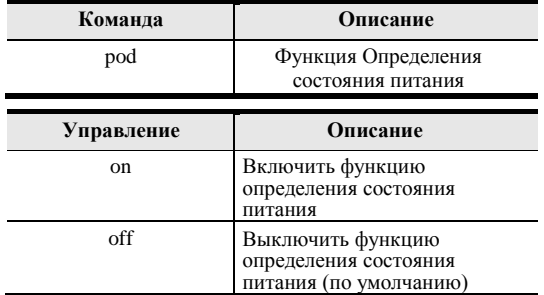

Далее, таблица со списком доступных команд:

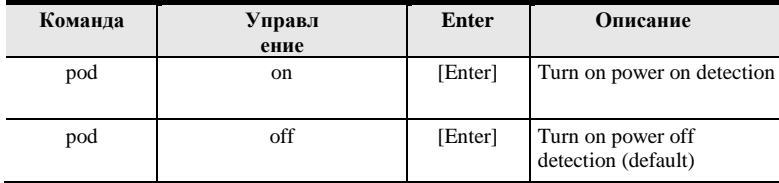

# Команды Чтения

Используя следующие команды чтения, вы можете просмотреть информацию об устройстве:

### **Read Command [Enter]**

Что бы считать и отобразить информацию с устройства, введите:

# read [Enter]

Следующая таблица содержит возможные значения и формат команд:

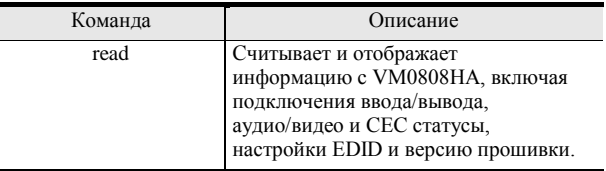

# Команды СЕС

Управление электронными устройствами (СЕС) позволяет управлять подключенными по HDMI устройствами, с помощью одного пульта. Формула для команды выбора режима СЕС:

### CEC Command + Output Command + Port Number + Control (Off / On) [Enter]

Например, чтобы включить функцию СЕС на порт вывода 1, введите:

### cec o01 on [enter]

Следующая таблица показывает возможные значения и формат команд управления:

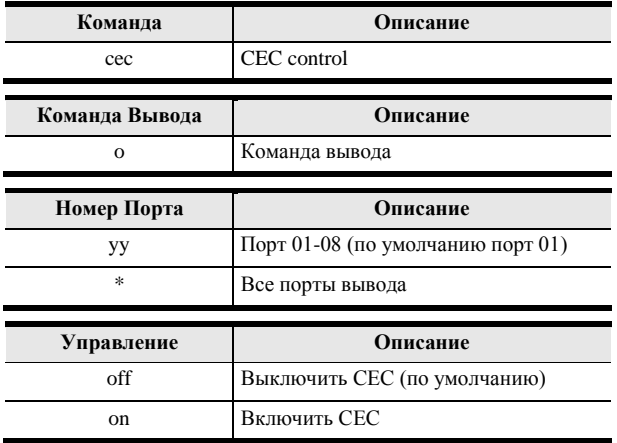

Примечание: Каждый параметр может быть разделен

пробелом. Далее, таблица со списком доступных

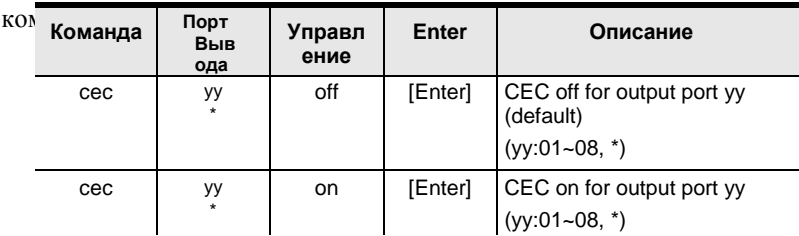

# **Настройка скорости передачи (Baud rate)**

Вы можете выбрать скорость передачи RS-232 устройства VM0808HA: Опции: 9600, 19200(по умолчанию) 38400 и 115200.

Формула команды настройки скорости передачи:

### **Baud Command + Control [Enter]**

Например, для выбора значения скорости 38400, используйте следующую команду:

### **baud 38400 [enter]**

Следующая таблица показывает возможные значения и формат команд управления:

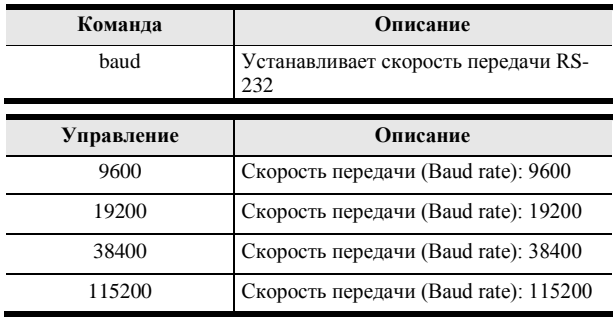

**Примечание:** Каждый параметр может быть разделен пробелом.

Далее, таблица со списком доступных команд:

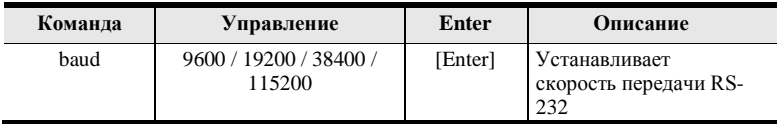

# **Команды Отключения Звука**

Команды позволяют вкл. или откл. аудио на портах

вывода. Формула команды Mute;

### **Command + Output + Number + Control + [Enter]**

1. Например, чтобы отключить аудио с порта вывода 1, наберите: **mute o01 on [enter]**

Следующие таблицы, показывают возможные значения команды отключения звука.

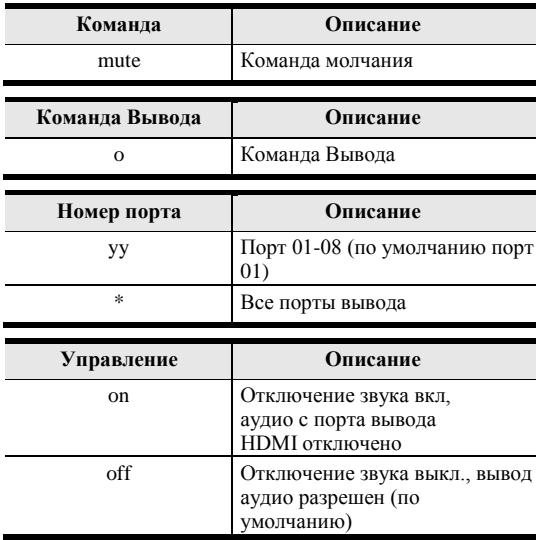

**Примечание:** 1. Каждый параметр может быть разделен пробелом.

2. Пропустить параметр портов вывода для отключения или включения звука на всех портах.

В таблице собраны все возможные команды молчания:

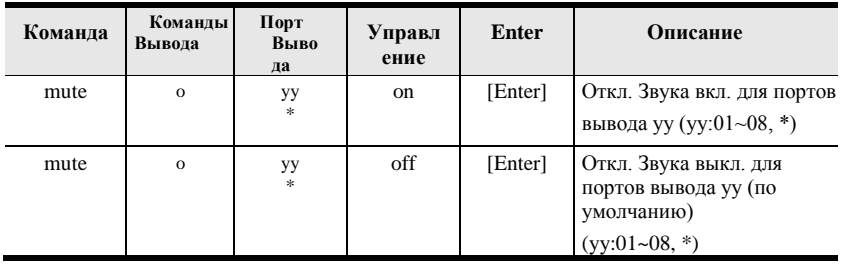

# Команды Эхо

Если включена функция команд Эхо, для каждого действия совершенного на передней панели (кнопками), веб-интерфейсе или с ИК пульта, VM0808HA будет посылать соответствующее сообщение о подтверждении на подключенный к порту RS-232 контроллер или устройство управления

Формула команды Эхо:

### Echo Command + Control (on/off) + [Enter]

Например, чтобы включить функцию Эхо, наберите следующее:

### echo on [enter]

Следующая таблица показывает возможные значения и формат команд управления:

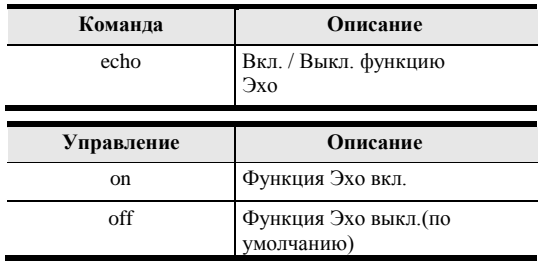

### Примечание: Каждый параметр может быть разделен

пробелом. Далее, таблица со списком доступных

команд:

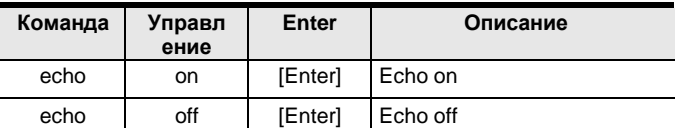

# **Сброс параметров**

Вы можете сбросить настройки VM0808HA до заводских значений. Формула команды сброса:

### **Reset Command [Enter]**

Следующая таблица показывает возможные значения и формат команд управления:

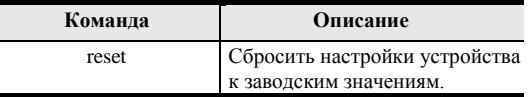

Далее, таблица со списком доступных команд:

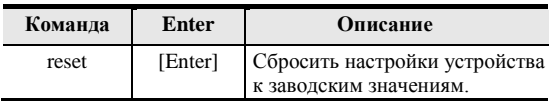

# **Подтверждение**

После отправки команд, возвращаются подтверждающие сообщения.

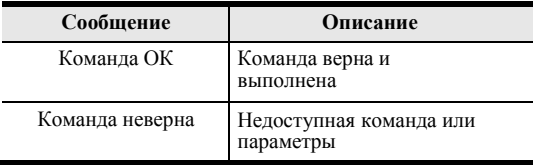

# Приложение

# Инструкция по технике безопасности

## Общие

- Полностью прочитайте эти инструкции. Сохраните их для лальнейшего использования.
- Соблюдайте все указанные на устройстве предупреждения и инструкции.
- Данное изделие предназначено для эксплуатации только в помешении.
- Не ставьте устройство на неустойчивую поверхность (тележка, стойка, стол и т.д.). Если устройство упадет, это приведет к серьезным повреждениям.
- Не используйте устройство вблизи воды.
- Не ставьте устройство возле/над батареями или обогревателями.
- На корпусе устройства имеются щели и отверстия для обеспечения достаточной вентиляции. Для надежной работы и защиты от перегрева ни в коем случае не блокируйте и не накрывайте эти отверстия.
- Ни в коем случае не ставьте устройство на мягкую поверхность (кровать, диван, ковер и т. п.), поскольку это приведет к блокированию вентиляционных отверстий. Точно так же, не ставьте устройство в закрытый отсек, если только не обеспечена надлежащая вентиляция.
- Ни в коем случае не проливайте на устройство жидкости.
- Перед чисткой отключите устройство от электрической сети. Не используйте жидкие или аэрозольные чистящие средства. Чистите при помощи влажной тряпки.
- Тип источника питания, от которого должно работать устройство, приводится на паспортной табличке. Если вы не уверены в используемом типе источника питания, обратитесь к дилеру или в местную компанию-производитель электроэнергии.
- Данное устройство предназначено для систем распределения питания ИТ-оборудования с линейным напряжением 230 В.
- Чтобы предотвратить повреждение системы, убедитесь, что все устройства надлежащим образом заземлены.
- Данное устройство оснащено 3-проводной заземленной вилкой. Это

сделано для безопасности. Если вставить вилку в розетку не удается, вызовите электрика для замены устаревшей розетки. Не пытайтесь использовать заземленную вилку с несоответствующей розеткой. Всегда соблюдайте местные/национальные правила монтажа электропроводки.

 Не ставьте ничего на шнур питания или кабели. Проложите шнур питания и кабели таким образом, чтобы не наступать и не цепляться за них.

- Если данное устройство подключено к удлинителю, убедитесь, что общий номинальный ток всех подключенных к удлинителю устройств не превышает номинальный ток удлинителя. Убедитесь, что общий номинальный ток всех устройств, подключенных к сетевой розетке, не превышает 15 ампер.
- Чтобы защитить вашу систему от неожиданных перепадов напряжения, используйте стабилизатор напряжения, кондиционер питания с линейной функцией, или источник бесперебойного питания (ИБП).
- Аккуратно расположите кабели системы и шнуры питания; убедитесь, что на кабелях ничего не лежит.
- Ни в коем случае не вставляйте в отверстия в корпусе какие-либо предметы. Они могут коснуться деталей под высоким напряжением или вызвать короткое замыкание, что приведет к пожару или поражению электрическим током.
- Не пытайтесь ремонтировать устройство самостоятельно. Для выполнения ремонта обращайтесь к квалифицированному обслуживающему персоналу.
- Если произойдет какая-либо из описанных ниже ситуаций, выключите устройство из розетки и отнесите квалифицированному обслуживающему персоналу для выполнения ремонта.
	- Повреждение или сильный износ шнура питания или вилки.
	- Внутрь устройства попала жидкость.
	- Устройство попало под дождь или облито водой.
	- Устройство упало или поврежден корпус.
	- Производительность устройства значительно снизилась, что говорит о необходимости обслуживания.
	- При выполнении операций, описанных в инструкции по эксплуатации, устройство работает неправильно.
- Регулируйте только те элементы управления, которые описаны в инструкции по эксплуатации. Неправильная регулировка других элементов управления может привести к повреждениям, на устранение которых у квалифицированного специалиста уйдет много времени.
#### **Монтаж в стойке**

- Прежде чем работать со стойкой, убедитесь, что стабилизаторы прикреплены к стойке, выдвинуты до пола, и что весь вес стойки приходится на пол. Прежде чем работать со стойкой, установите передние и боковые стабилизаторы для одиночной стойки или только передние стабилизаторы для нескольких соединенных стоек.
- Всегда загружайте стойку снизу вверх и устанавливайте первым самое тяжелое устройство.
- Прежде чем выдвигать устройство из стойки, убедитесь, что стойка стоит ровно и устойчиво.
- Не перегружайте распределительную сеть питания переменного тока, к которой подключена стойка. Общая нагрузка стойки не должна превышать 80 процентов от мощности распределительной сети.
- Убедитесь, что все установленное в стойке оборудование, включая разветвители питания и другие электрические соединения, надлежащим образом заземлено.
- Убедитесь, что устройства в стойке обеспечены достаточной вентиляцией.
- Убедитесь, что рабочая температура окружающей среды внутри стойки не превышает максимальную температуру окружающей среды, указанную производителем оборудования.
- Не наступайте и не становитесь на устройства во время обслуживания других устройств в стойке.

## **Техническая Поддержка**

#### **Весь мир**

- Техническая поддержка по Интернету включая поиск и устранение неисправностей, документацию и обновления программного обеспечения: **[http://eservice.aten.com](http://eservice.aten.com/)**
- Для телефонной поддержки см [Телефонная поддержка, страница ii](#page-2-0)i:

### **Сев. Америка**

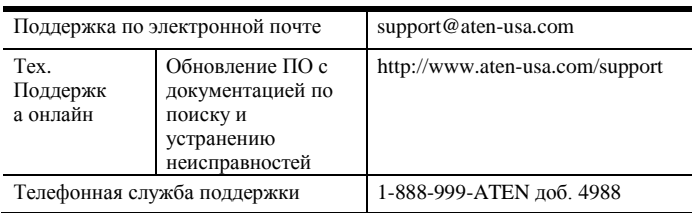

Прежде чем связываться с нами, приготовьте следующую информацию:

- Номер модели, серийный номер и дата приобретения.
- Конфигурация вашего компьютера, включая операционную систему, версию, платы расширения и программное обеспечение.
- Сообщения об ошибках, если таковые отображались во время ошибки.
- Последовательность операций, которая привела к ошибке.
- Прочая информация, которая, по вашему мнению, может помочь.

# **Характеристики**

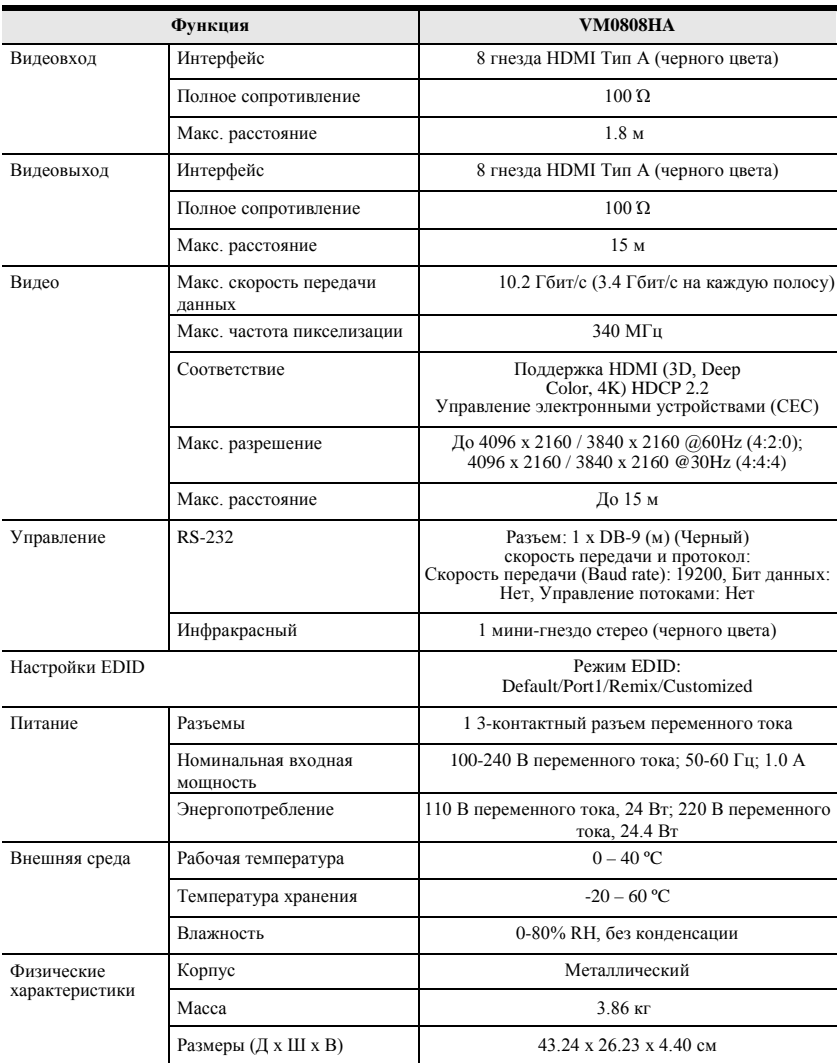

## **Ограниченная гарантия**

Ответственность поставщика, ни при каких условиях не превысит оплаченной стоимости устройства, от прямых, непрямых, особых, случайных или косвенных повреждений при использовании продукта, диска или документации.

ПОСТАВЩИК НЕ ДАЕТ ГАРАНТИЙ ИЛИ ЗАВЕРЕНИЙ, ЯВНЫХ, ПОДРАЗУМЕВАЕМЫХ ИЛИ УСТАНАВЛИВАЕМЫХ ЗАКОНОМ ОТНОСИТЕЛЬНО СОДЕРЖИМОГО ИЛИ ИСПОЛЬЗОВАНИЯ ДОКУМЕНТАЦИИ И ОСОБЕННО ОТКАЗЫВАЕТСЯ ОТ КАЧЕСТВА, ПРОИЗВОДИТЕЛЬНОСТИ ИЛИ ПРИГОДНОСТИ ДЛЯ КОНКРЕТНОЙ ЦЕЛИ.

Поставщик оставляет за собой право изменять или обновлять устройство или документацию, и не обязан извещать физических или юридических лиц об этих изменениях. Для получения дополнительной информации, пожалуйста, свяжитесь с вашим поставщиком напрямую.